# khushha **INTERNET BANKING**

## **TERNET BANKING** IN **AND MOBILE BANKING USER GUIDE**

## **Table of Contents**

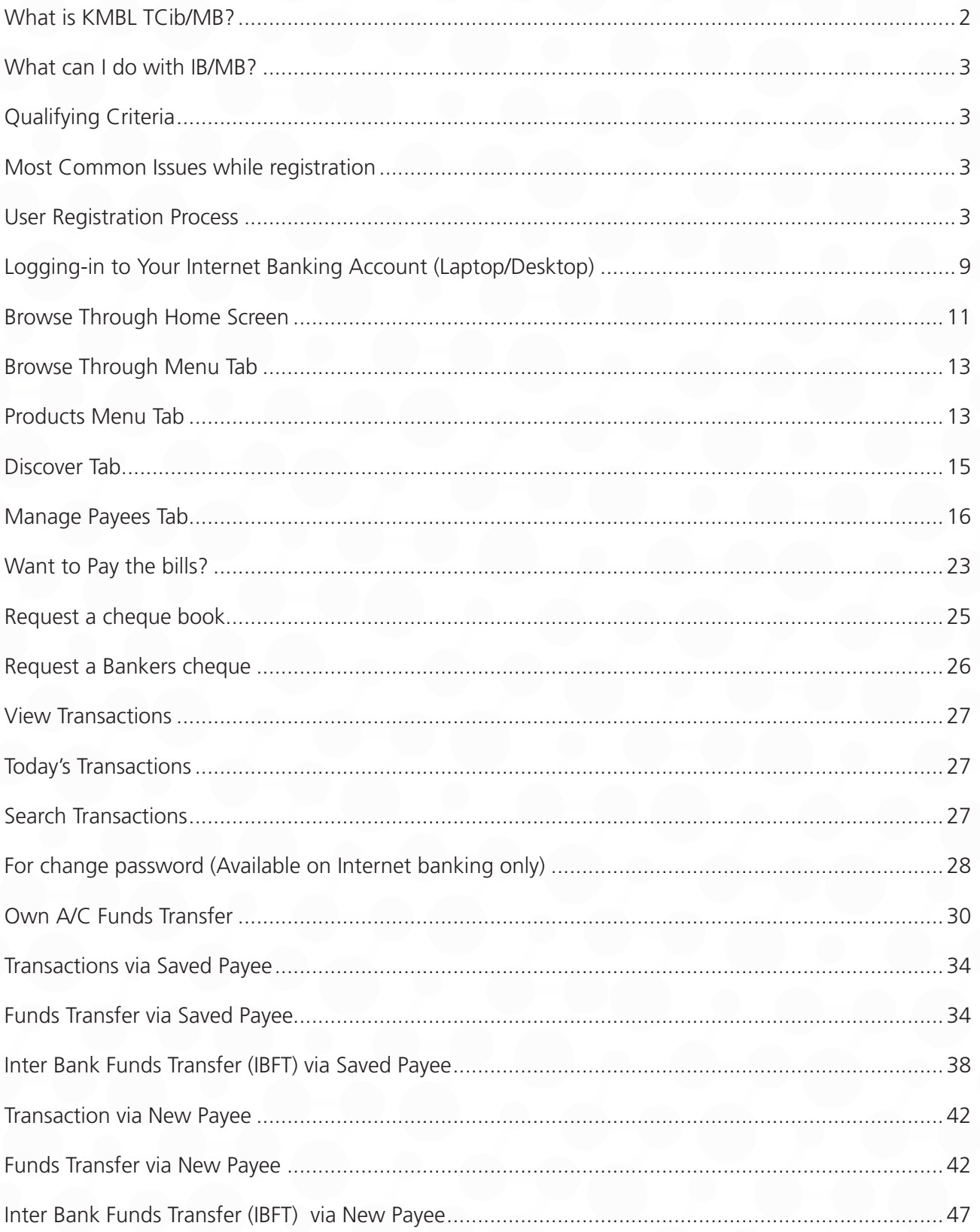

#### **What is KMBL TCib/MB?**

KMBL IB/MB is an Internet Banking Service that offers simple, convenient and secure method of accessing<br>KMBL bank accounts on the Internet. It has never been so easy to access and manage your finances in a secure, real-time online environment.

#### **What can I do with IB/MB?**

Using Internet and Mobile Banking, you can access your KMBL bank account 24 hours a day, 7 days a week and can keep a close eye on your account balances, print account statements, pay bills, transfer funds, track purchases and schedule your recurring payments at the touch of a button and much more.

## **Qualifying Criteria**

- Active KMBL Account Holder
- Mobile Number need to be registered at KMBL CBS.
- Email Address need to be registered at KMBL CBS.

#### **Most Common Issues while registration**

- 10-digit KMBL account number need to be entered
- Mobile Number and Email Address need to be updated in KMBL CBS.
- Mobile Number need to be entered in 03xx-xxxxxxxx
- No spaces or special characters in first and last name •
- Single Sign on ID details are only used to login for 1 time, in order to setup security profile and • password of your choice.
- Password of your choice need to have at least 8 characters
	- Combination of alphabets, numbers and at least 1 special character
	- 1 alphabet need to be in Capital
- Your secret answers are case sensitive
- First time registration is only applicable from the KMBL website (Internet Banking), users can not register while using Mobile Banking.

## **Post registration guidance**

- Customer to call KMBL Contact center 051-111-047-047 from their registered mobile number for activation of their account.
- Transactions (Fund transfer, bill payments etc) will only be possible 24 hrs after the registration.

## **User Registration Process**

Step 1: Open link **https://login.khushhalibank.com.pk**  or download "Khushhali " app from playstore

Step 2: Click on the link **NOT A MEMBER? REGISTER NOW**

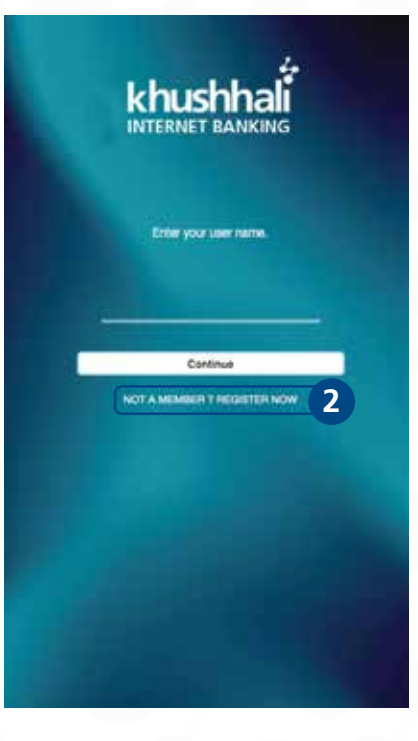

#### Step 3: **Agree** to Terms & Conditions

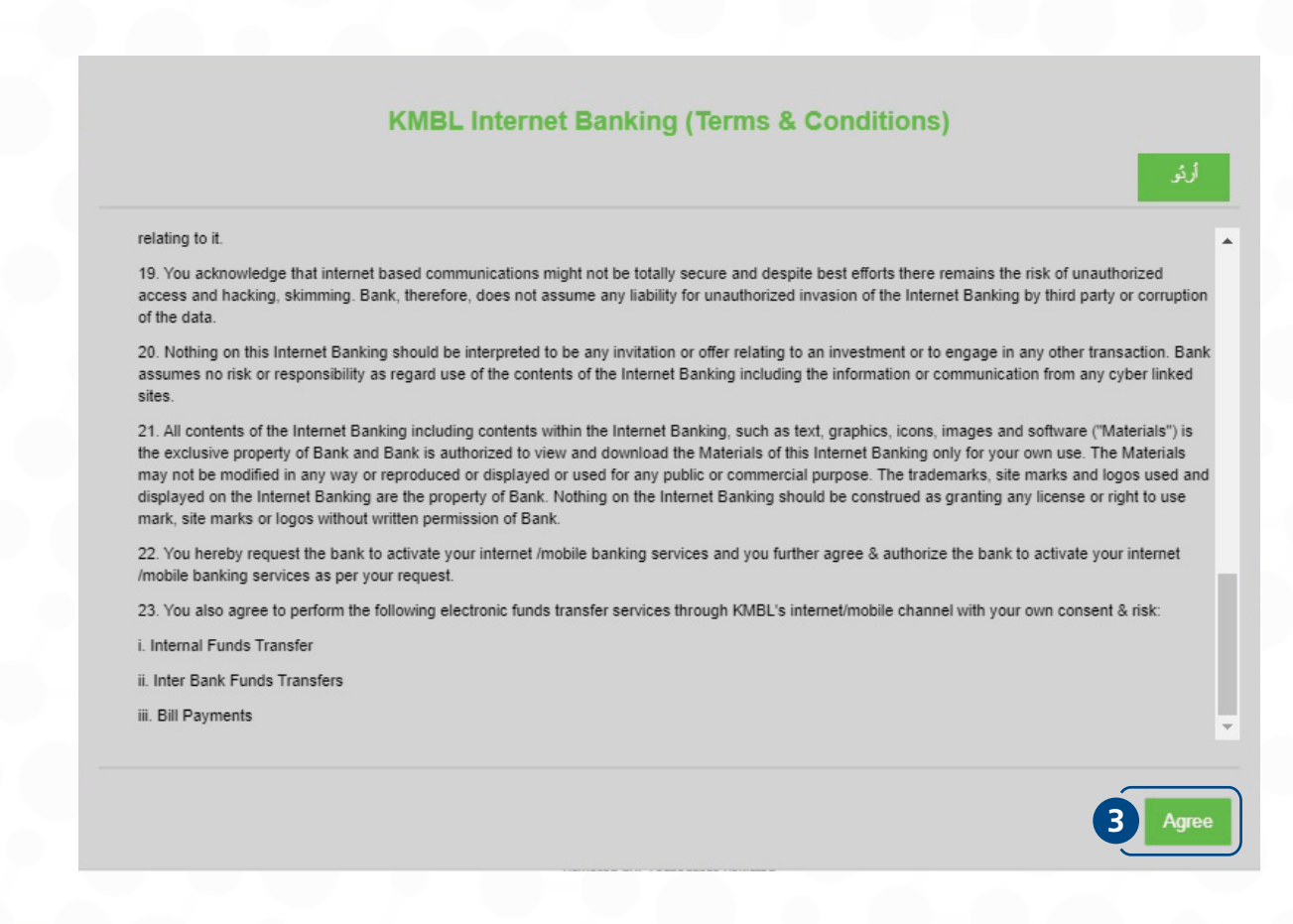

#### Step 4: Enter 10-digit **Account Number**, **CNIC** & **Date of Birth** (e.g 31-12-1980) & Press **Submit**

#### **User Data Validation**

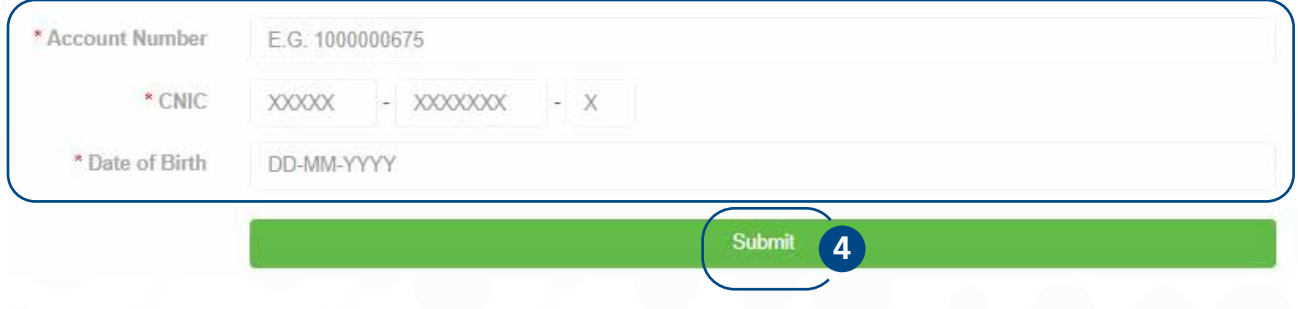

- Step 5: Enter your **First Name** & **Last Name** (Please make sure you give no spaces in First & Last name)
- Step 6: Enter your valid **Email** & **Mobile** (Please note that Email & Mobile number must be registered in T24 before registration)
- Step 7: Check mark **I'm not a robot** in **Captcha**
- Step 8: Click **Submit**

#### **New User Registration**

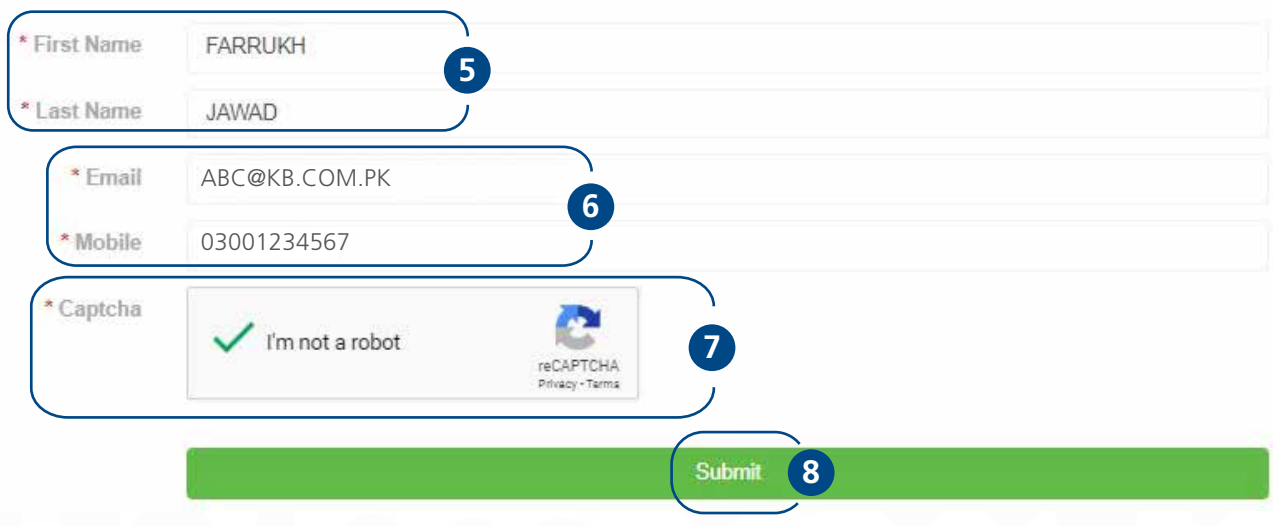

Step 9: After you performed Step 8, One-time passwords (OTP) will be received on your registered Mobile number via SMS and Email address. Enter **SMS OTP** and **EMAIL OTP** in relevant fields.

#### Step 10: Click **Submit**

#### **Enter OTP Sent on Email & SMS**

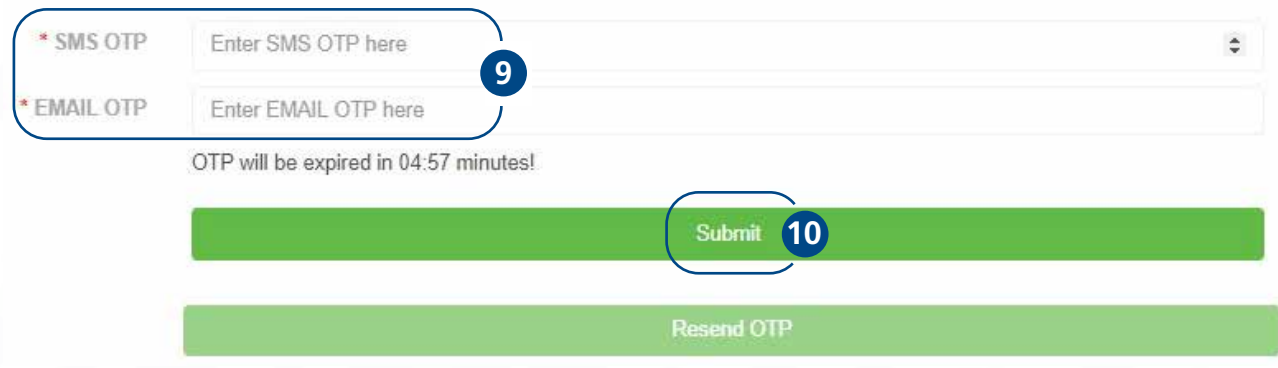

Step 11: Message will pop-up to call contact center to activate and use Internet/Mobile Banking

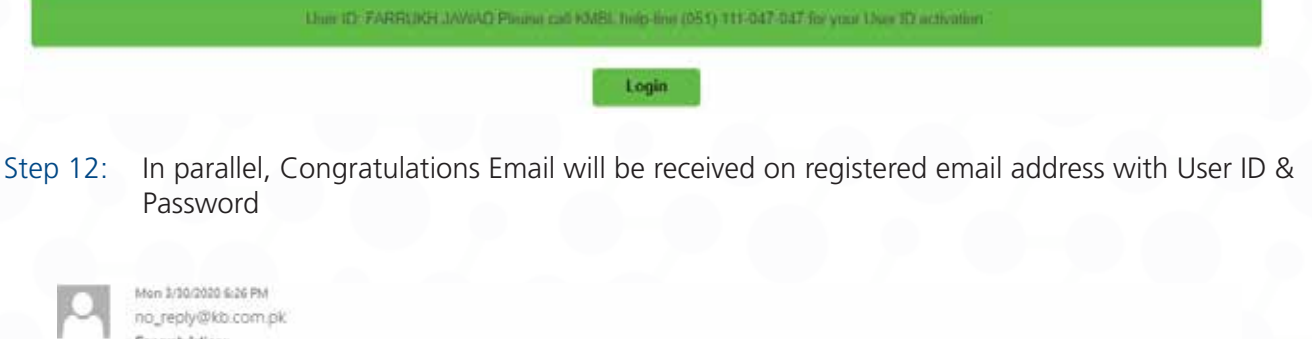

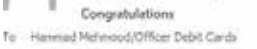

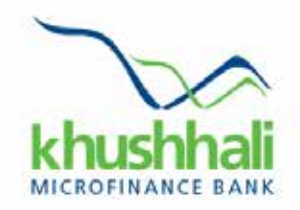

Dear User,

You have successfully registered for Khushhali Internet Banking Service. Below is your SSO (Single-Sign-On) ID details:

KMBL IB ID: FARRUKHJAWAD Password: W2qb7vtf

Please click on the link mentioned below to set up your password and start your Internet Banking journey: https://login.khushhalibank.com.pk

Please call KMBL help-line (051) 111-047-047 for your User ID activation

For any queries, please call KMBL help-line (051) 111-047-047

Step 13: User will login with User Name and One-time password provided on registered email once the self-registration has been completed through website.

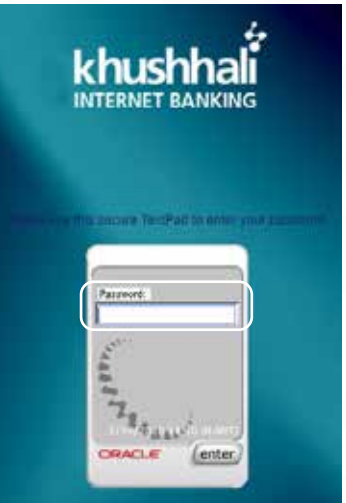

Step 14: User will reset password by keeping in consideration the listed conditions for password setting

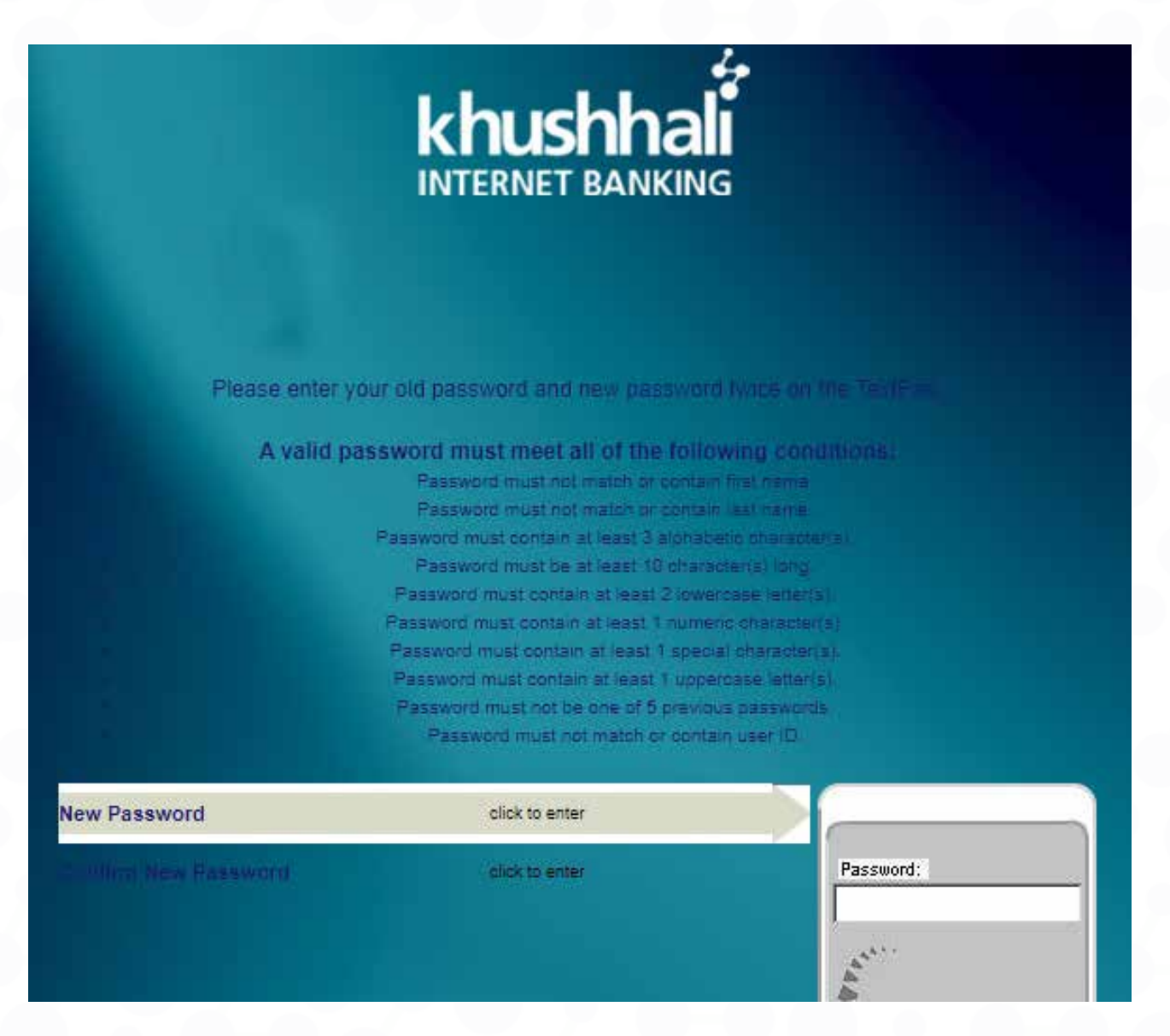

Step 15: User will be required to provide answers to Three Secret Questions, this information will be used to reset passwords in case user forgets

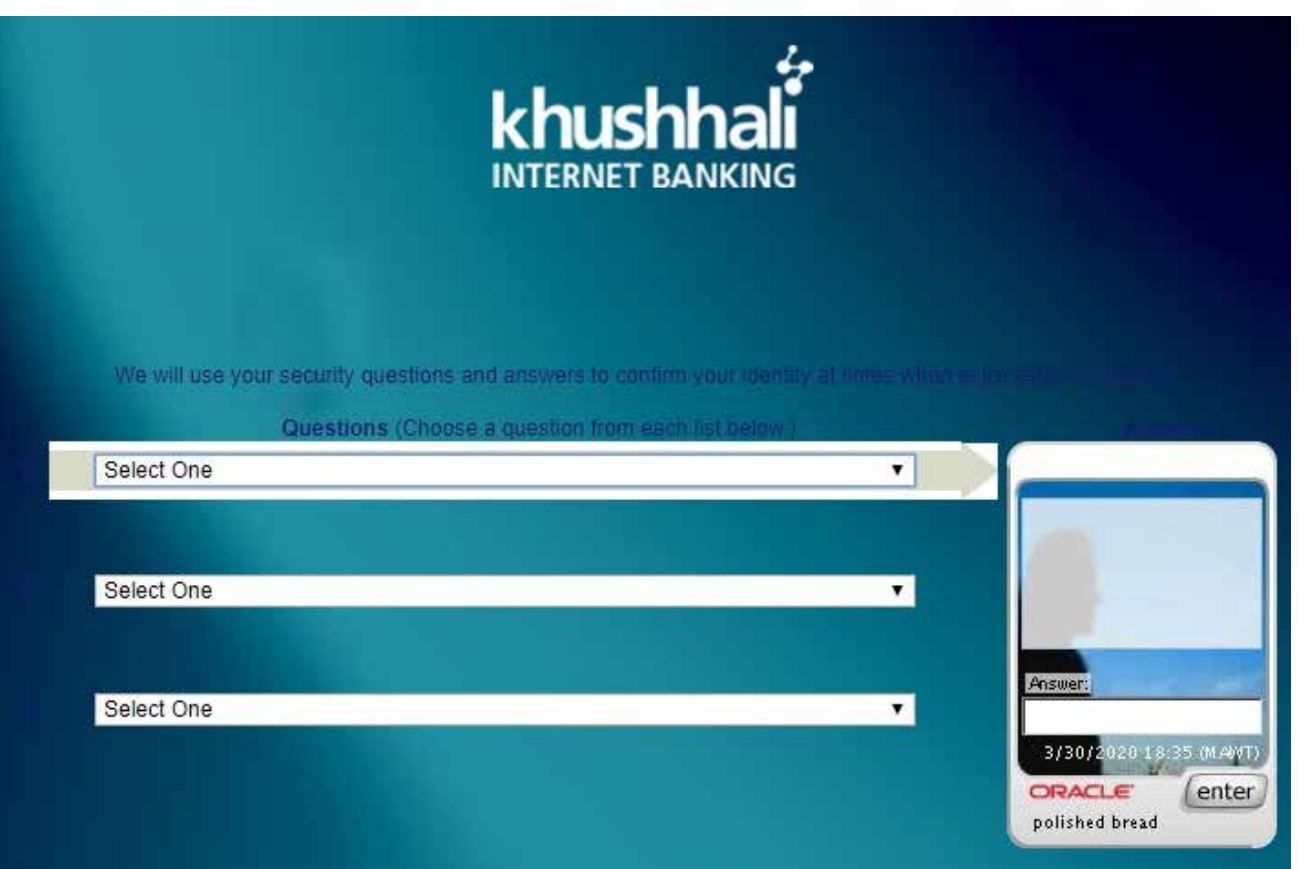

Step 17: User logged in successfully

Note: Any transaction can be performed on internet/mobile banking after 24 hours of biometric verification

## **Logging-in to Your Internet Banking Account (Laptop/Desktop)**

Step 1. Enter the webpage https://login.khushhalibank.com.pk

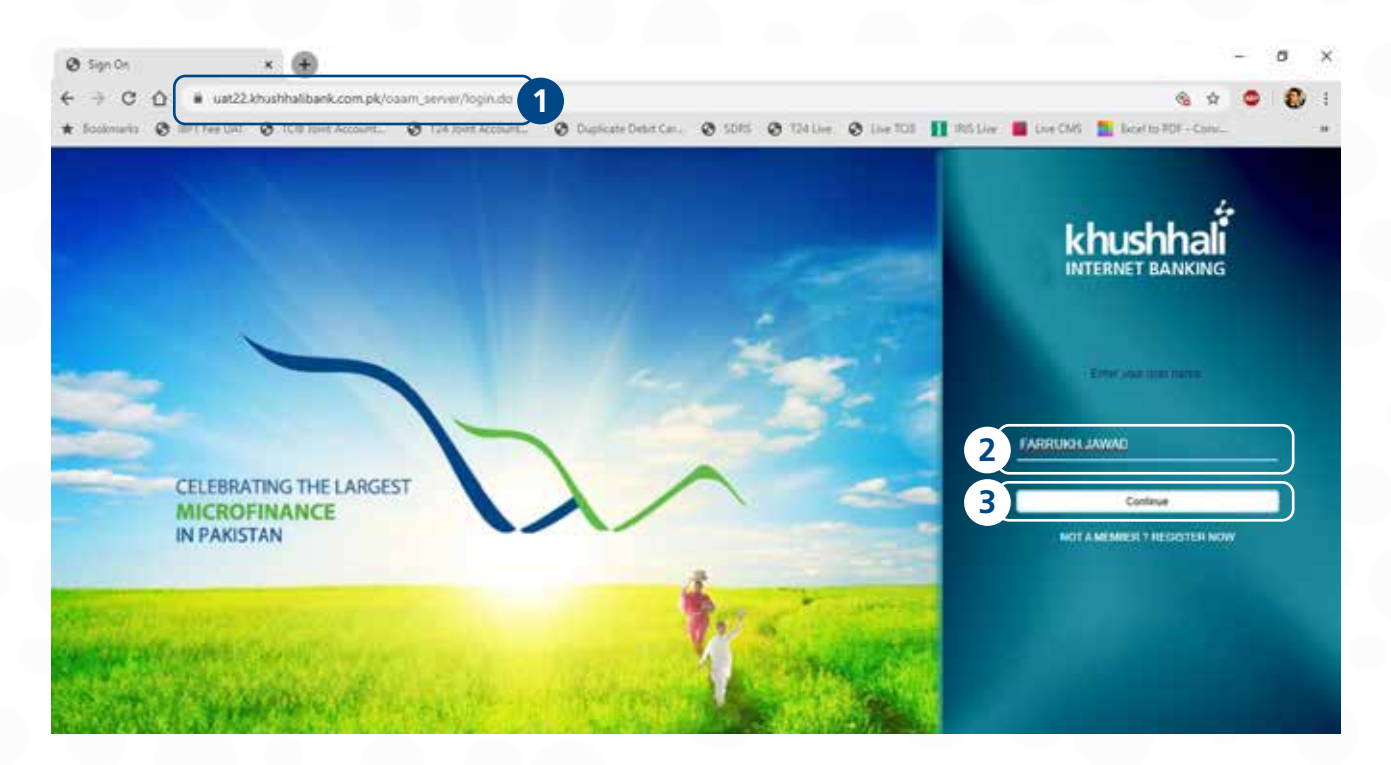

- Step 2. Enter your pre-selected "User Name".
- Step 3. Press "Continue" to go to the password screen.

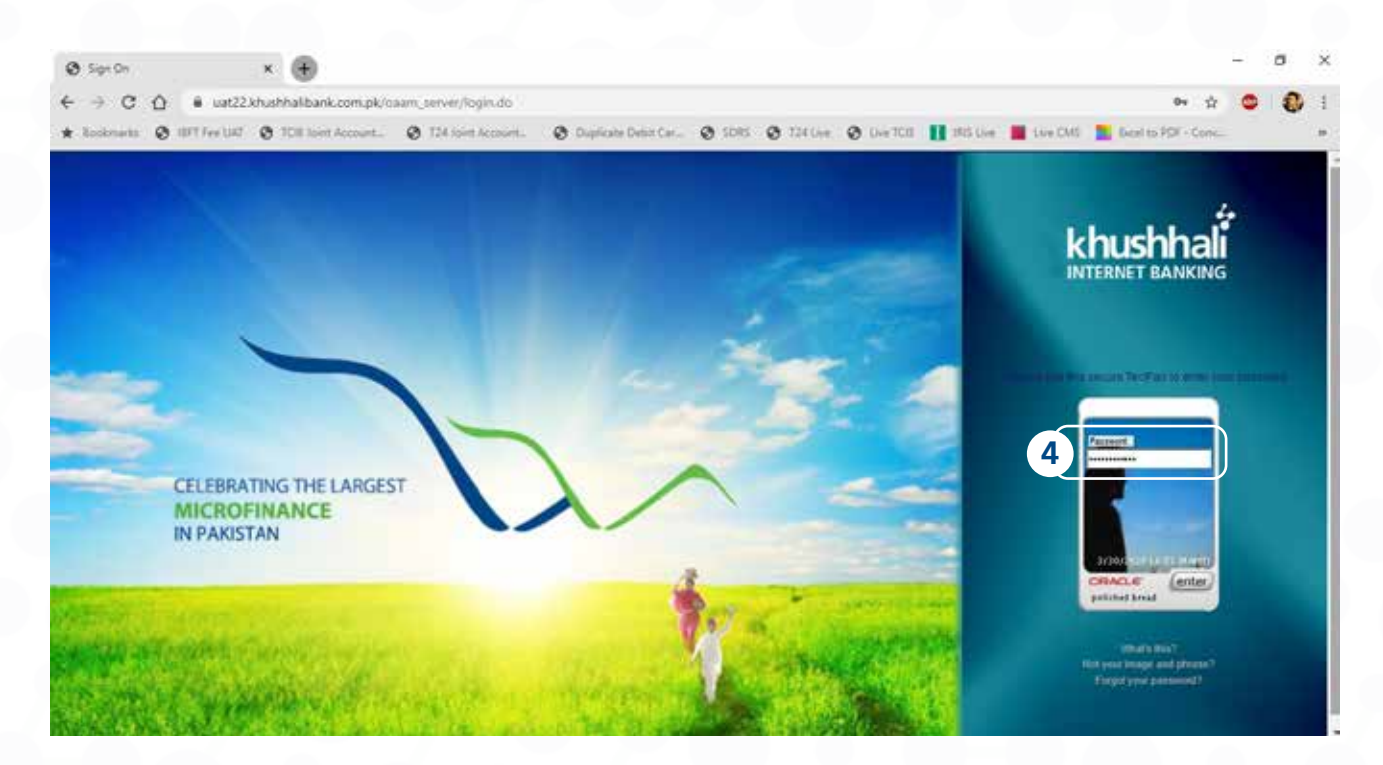

**5**

- Step 4. On next screen, type in your "Password". Password entry shall be correct, otherwise 3 wrong attempts will lead to temporary account block.
- Step 5. You will receive a "login successful" intimation on your registered mobile number from "8023".
	- a. This is an added security for you to always know when your IB/MB account is logged-in.
	- b. You will also receive log-out intimation on your mobile once you manually log-out from your account.

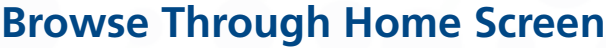

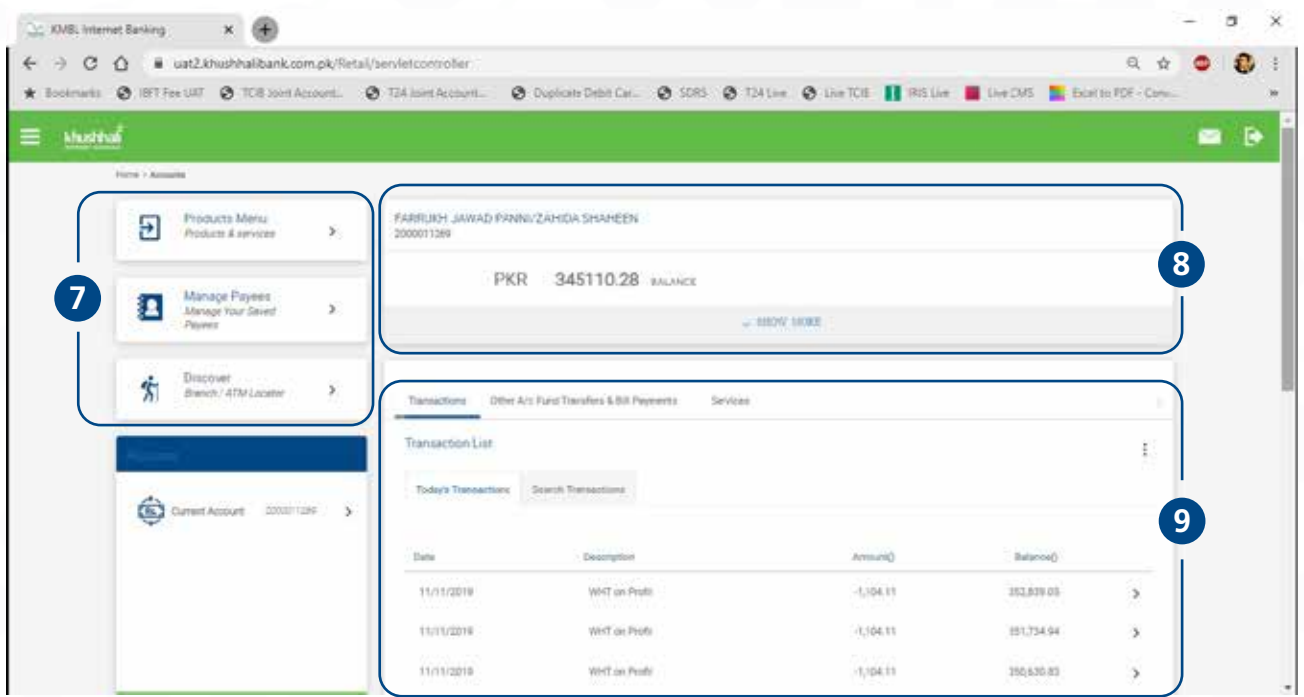

Step 7. On next screen, there are 3 main menus on left to operate your account.

- Products Menu (to find out more about KMBL products 'loans, insurance, accounts') c.
- d. Manage Payees (to add, remove and see details about your payees)
- e. Discover (to locate branches & ATMs in your desired locations on map)
- Step 8. Upper right section shows your name, account number and balance.
	- f. A "Show More" option is available below this (next screenshot)

Step 9. Lower right section shows your transaction area where you can:

- Review transactions history (filters available). g.
- h. Other account fund transfer & bill payments.
- i. Services (cheque book, bankers cheque etc.)

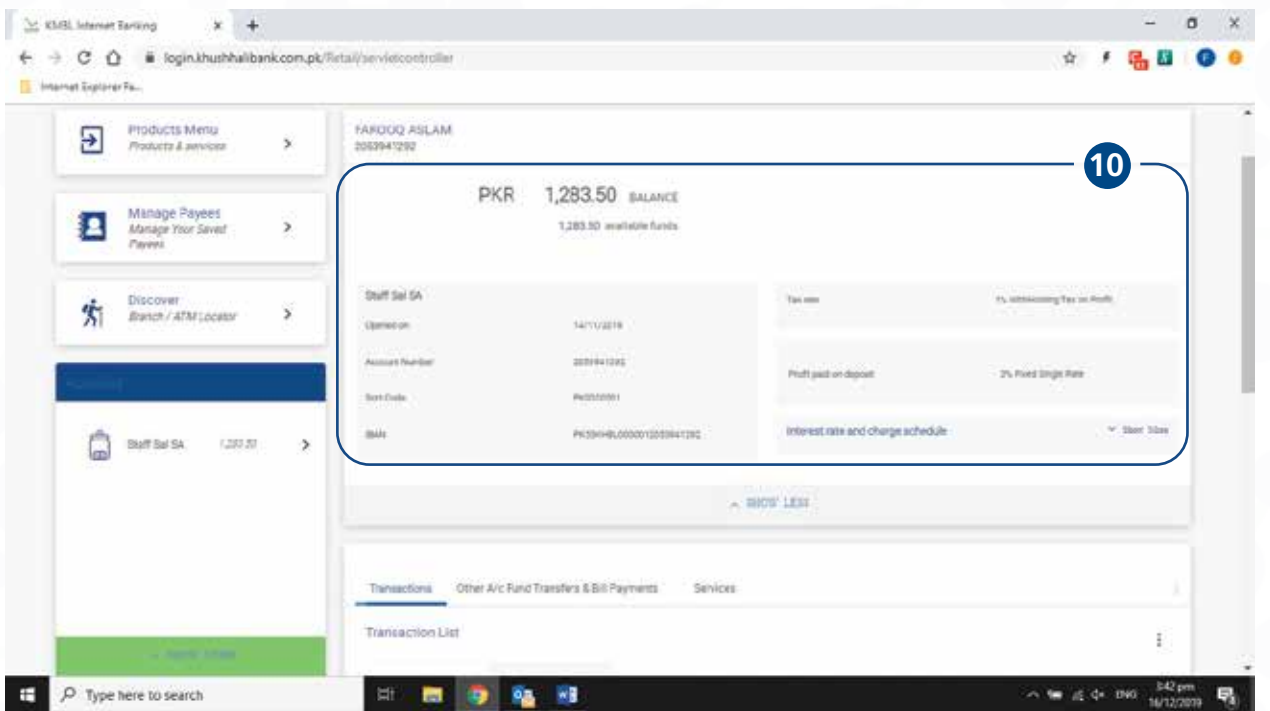

Step 10. Pressing "Show More" on Ref #9 will bring up further details on account, e.g. account opening data, Sort code, IBAN #, tax & profit rates, and charge schedule.

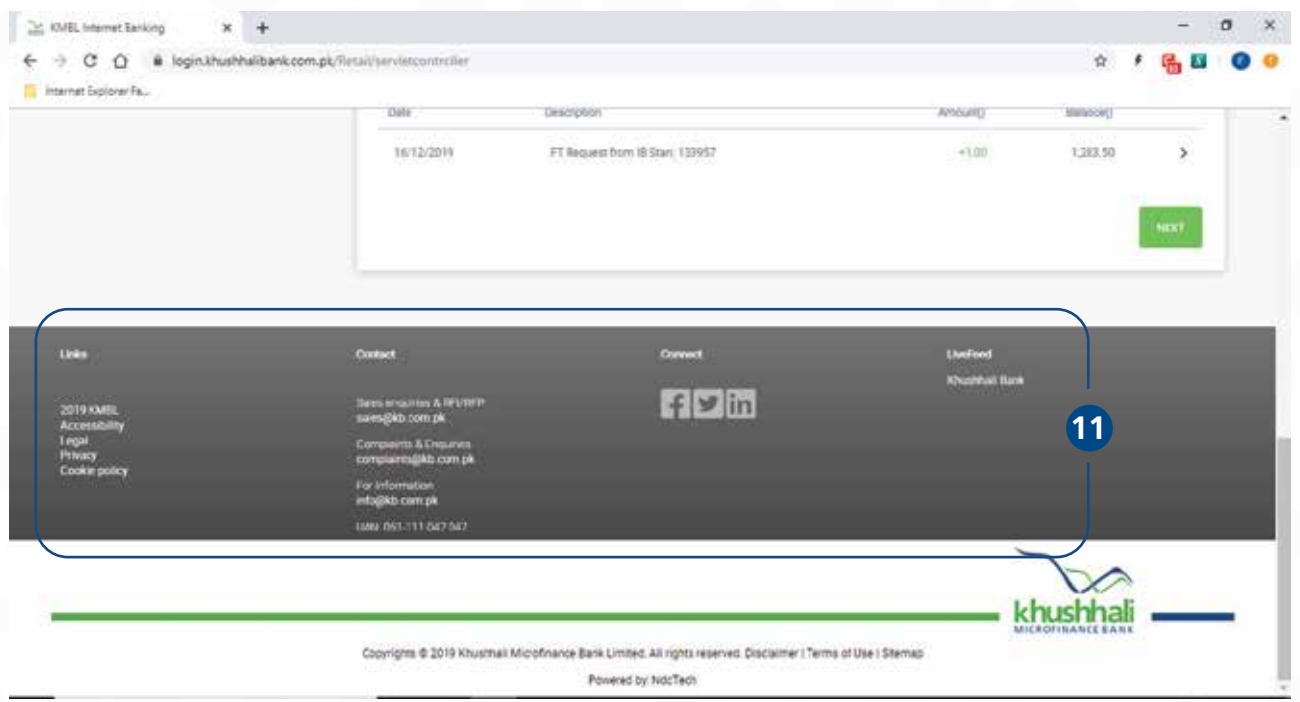

Step 11. Lower section on all screens gives you a ready reference of "Contact/Connect" information & "Site Policy".

#### **Browse Through Menu Tab**

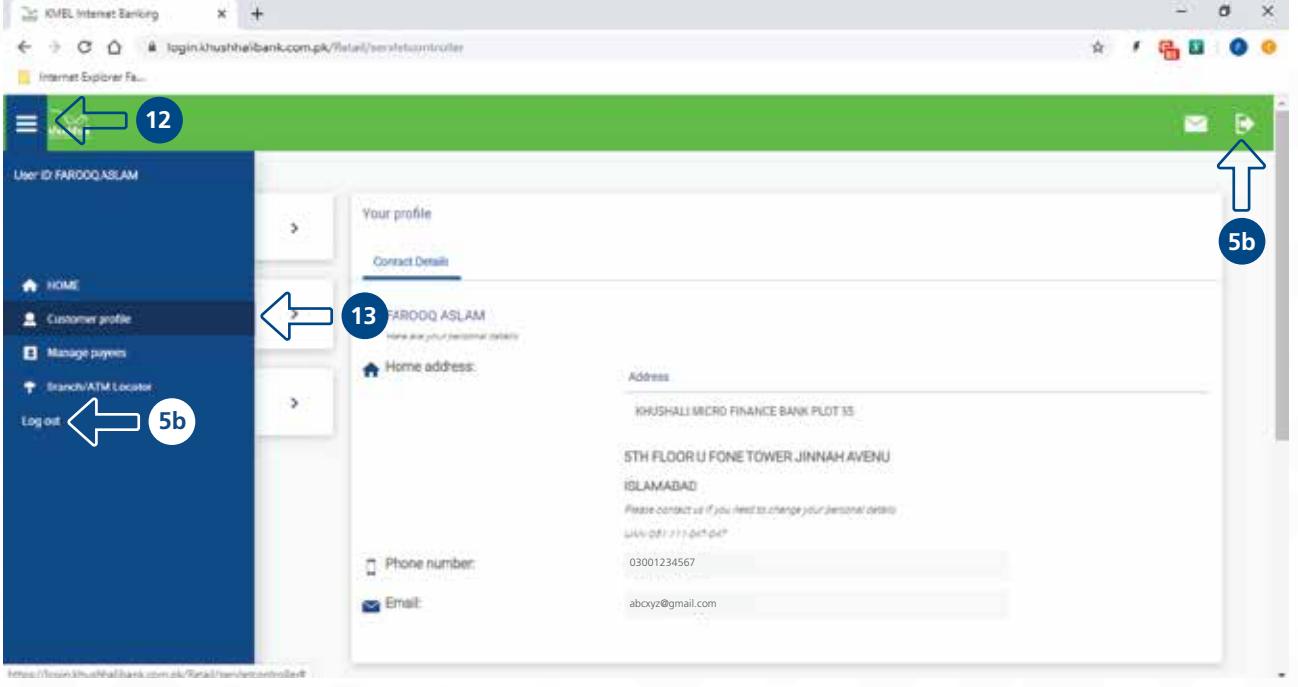

- Step 12. Pressing the blue menu lines on right will bring up additional site menu, where you can check"Customer Profile".
- Clicking on "Customer Profile" brings up your address, contact information and email. If Step 13. any of this information is wrongly populated, please get it corrected by visiting your nearest branch or calling KMBL helpline.

#### **Products Menu Tab**

This tab brings you information about KMBL core products, i.e. loans, insurance & accounts.

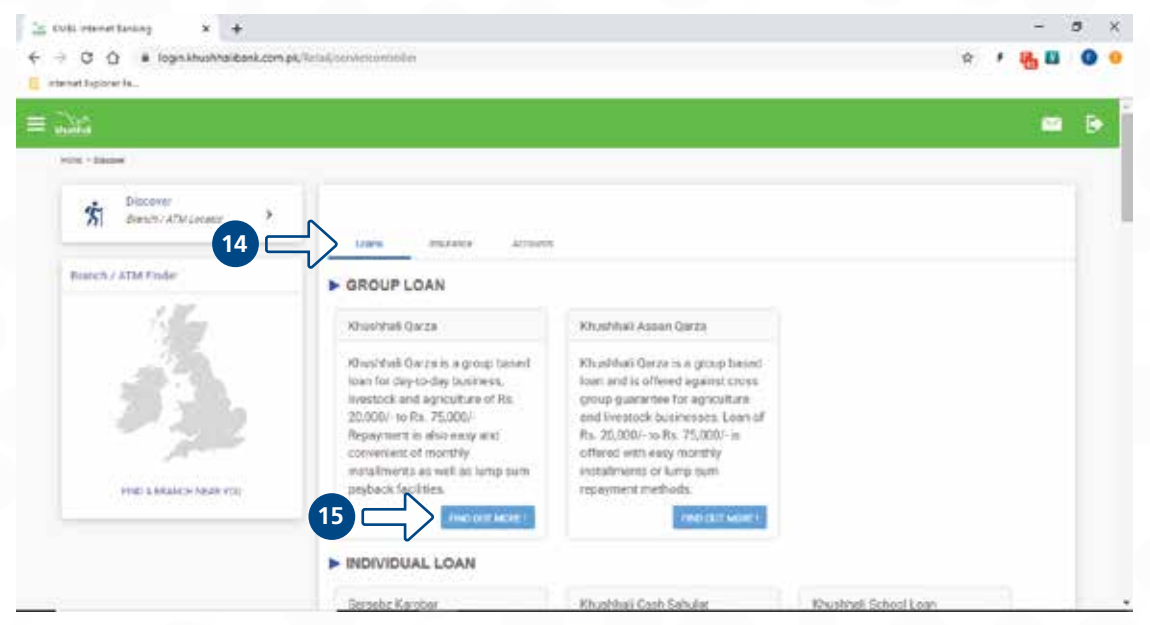

- Step 14. Loans tab brings up all the information about available loan products. A brief product overview is provided as product summary.
- Step 15. You can click on "Find Out More" tab to discover the details about loan type, period, eligibility criteria, maximum amount and charges (product details in screenshot below).

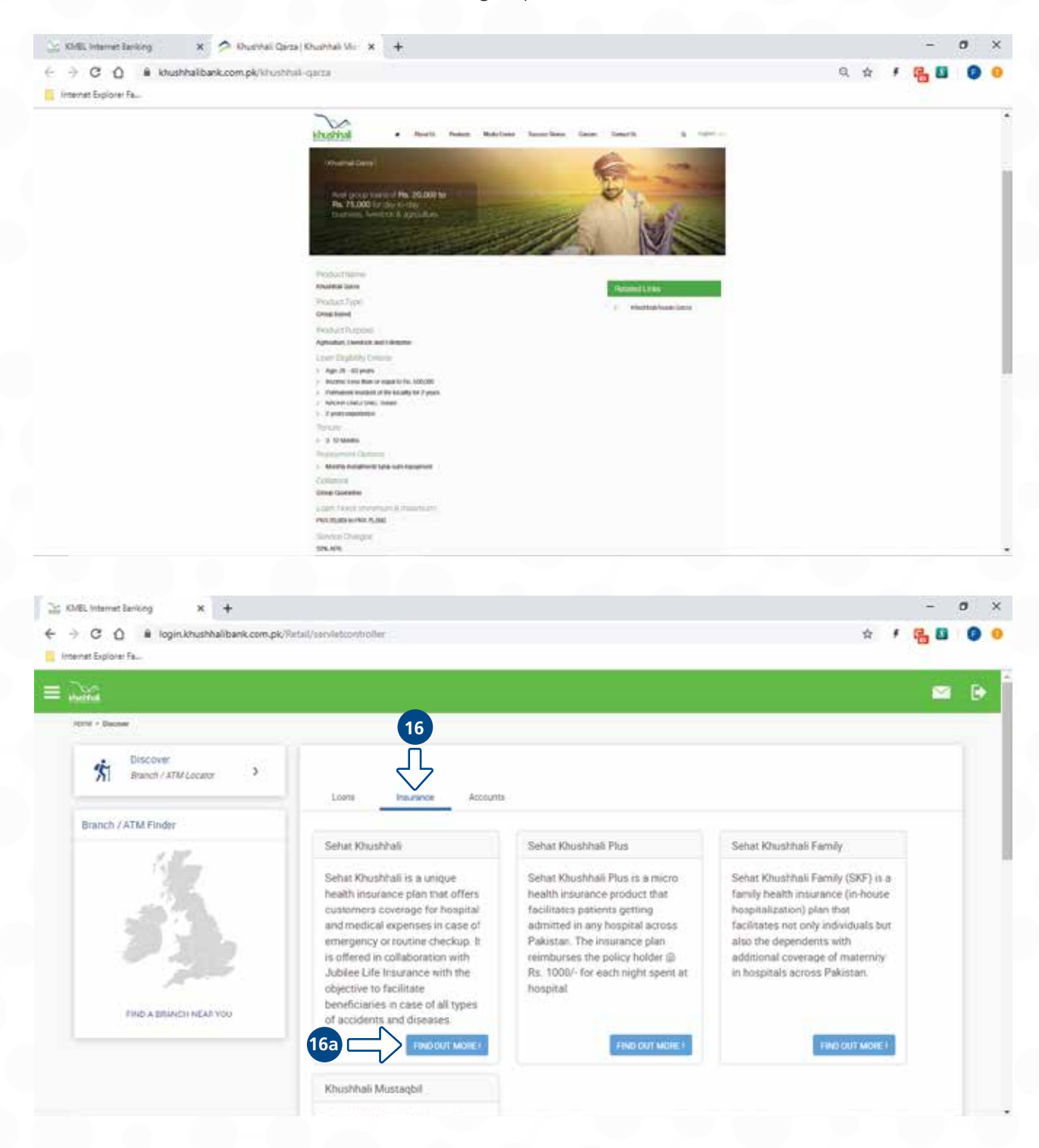

Step 16. Insurance tab brings up all the information about available insurance products. A brief product overview is provided as product summary. You can click on "Find Out More" tab to discover further details about insurance type, period, eligibility criteria, maximum amount and charges (16a)

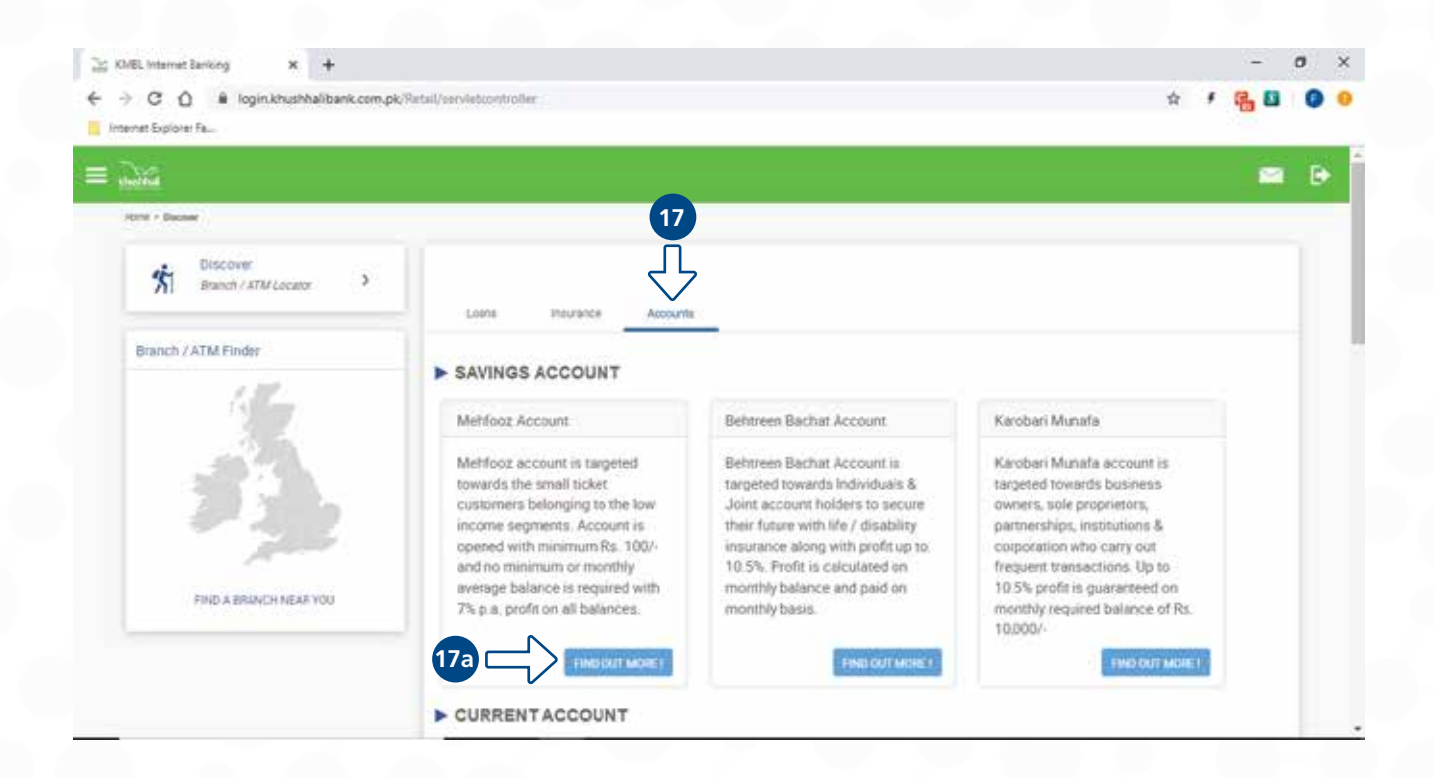

Step 17. Accounts tab brings up all the information about available account opening options. A brief product overview is provided as product summary. You can click on "Find Out More" tab to discover further details about account type, interest rates, minimum balance requirements etc(17a)

## **Discover Tab**

This tab brings you information about KMBL branches & ATM locations. Please note that the ATMs information is of KMBL branches only, and does not include all 1Link ATMs.

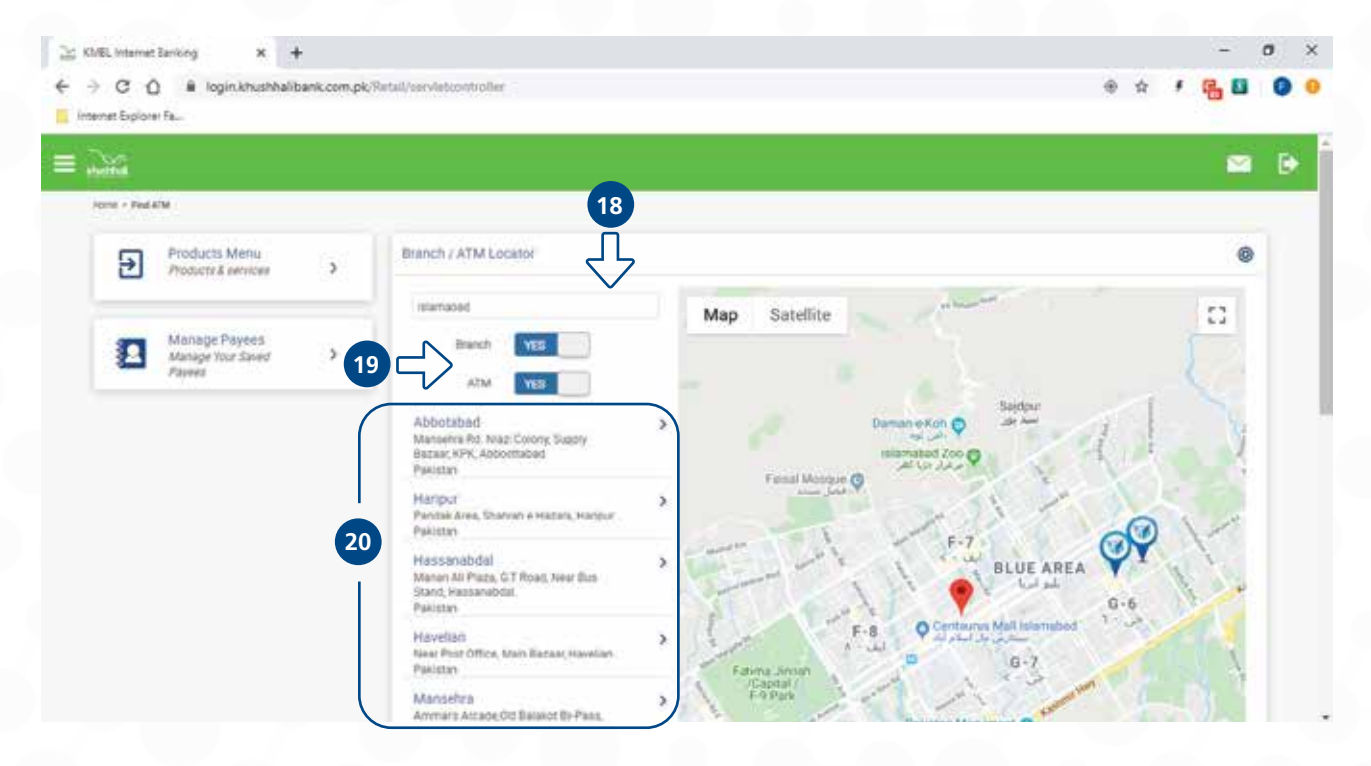

Step 18. To search a location, first enter the "location name" in google maps.

- Step 19. Click the slider selector for Branch, or ATM, or Both to get their desired locations.
- Step 20. You can also scroll through the list of branches and click the relevant one to see their exact location on map.

#### **Manage Payees Tab**

This tab brings you information about all the payees within & outside KMBL who you added to transfer funds.

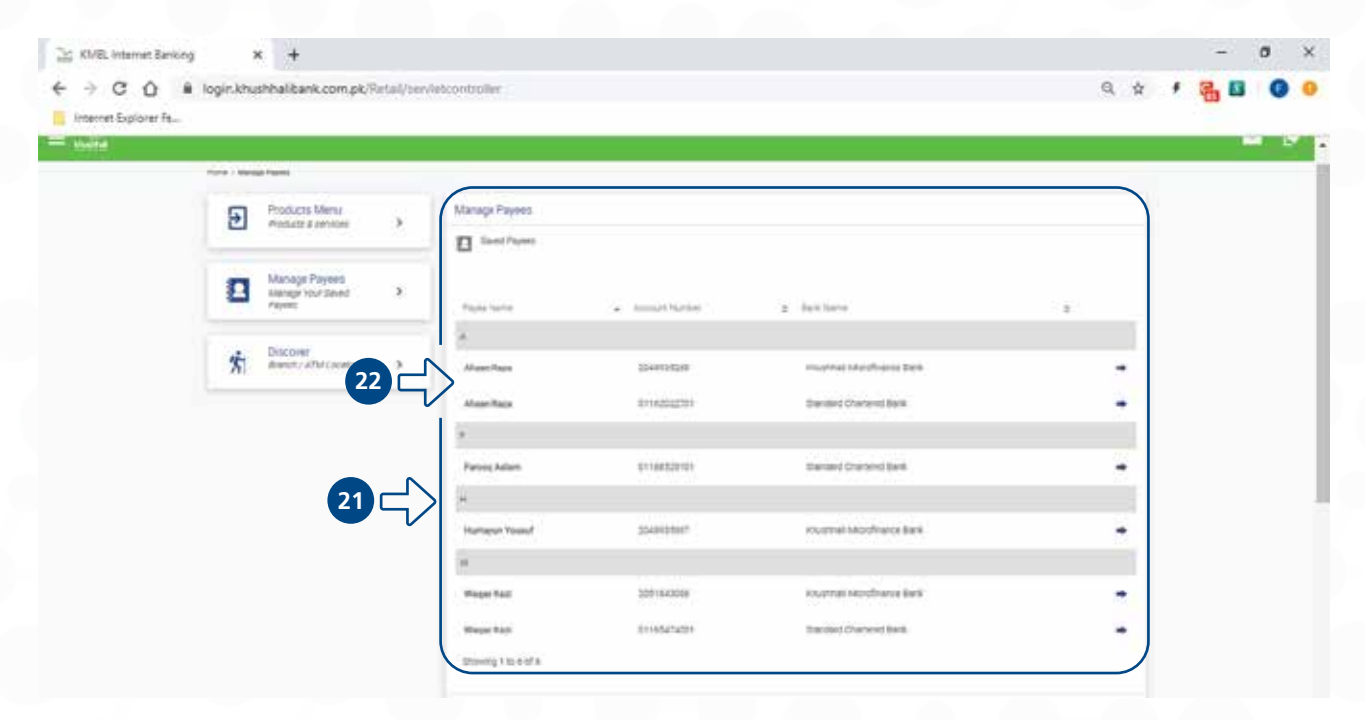

- Step 21. All payees within and outside KMBL can be viewed here. The screen shows Payee name, Account Number and his bank.
- Step 22. Clicking on any payee will allow you to view the payee details you entered while creating a new payee.
- "My Reference" field helps you better identify the payee if there are more than one payee 22a. with same name (22a).
- 22b. "Delete Payee" option is at the bottom right. Clicking on it will pop-up the deletion confirmation message (22b)

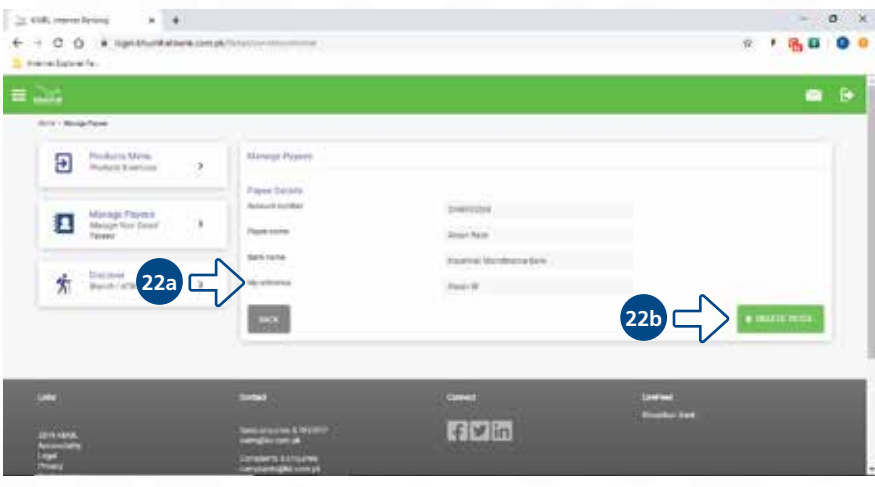

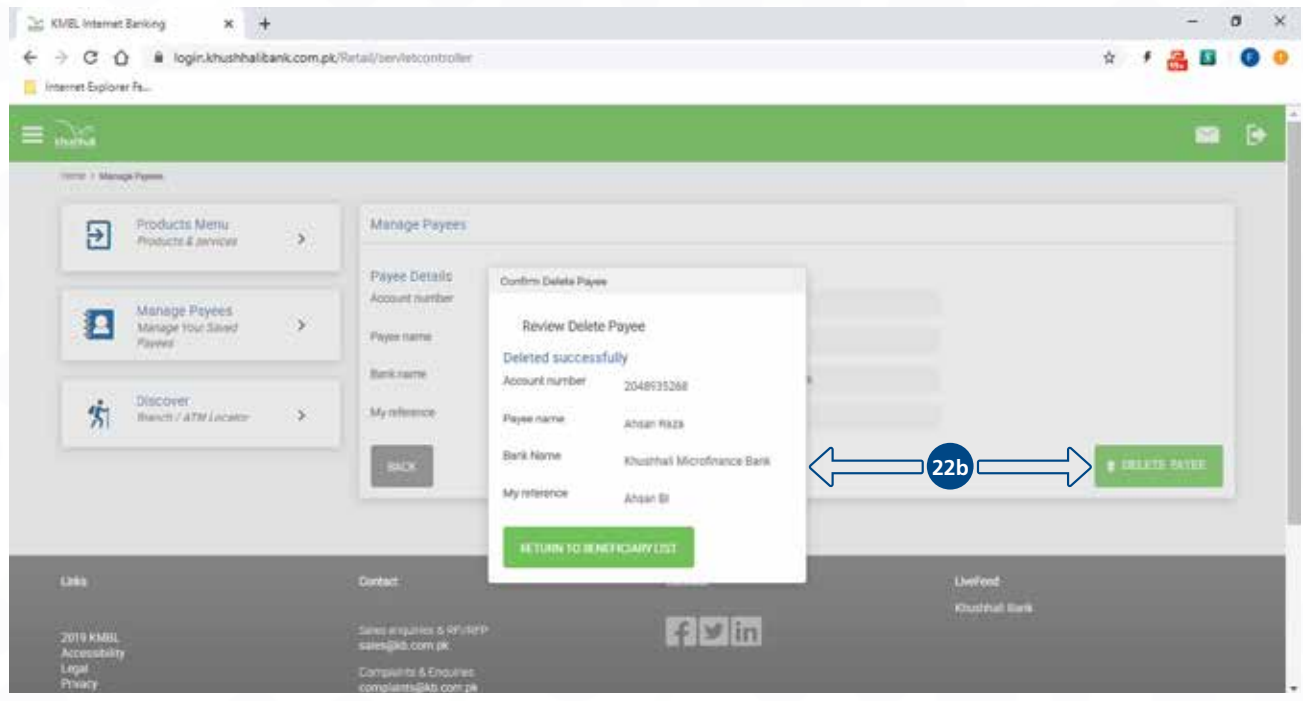

- Step 23. "Add a New Payee" tab is at the bottom right corner of the "Manage Payees" screen. Clicking this will allow you to add a new payee within or outside KMBL.
	- a. Please note that payees can be account holders only. Bill payees (IESCO, SNGPL, Nayatel etc.) will not be managed here.
	- b. Bill/credit card payments etc. will be managed directly on the home screen under "Other Account Fund Transfer & Bill Payments" tab.

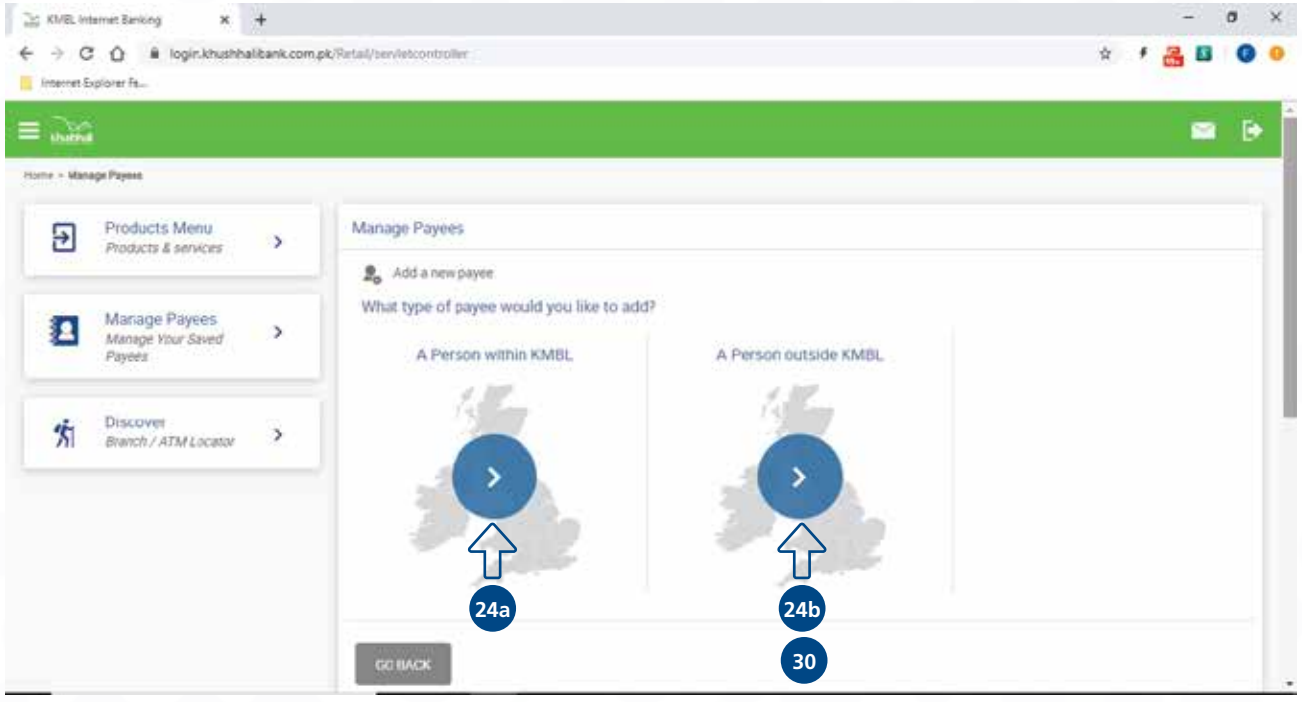

- Step 24. There are 2 options for adding a payee:
- 24a. A person within KMBL (KMBL Funds Transfer).
- 24b. A person outside KMBL (Interbank Funds Transfer).

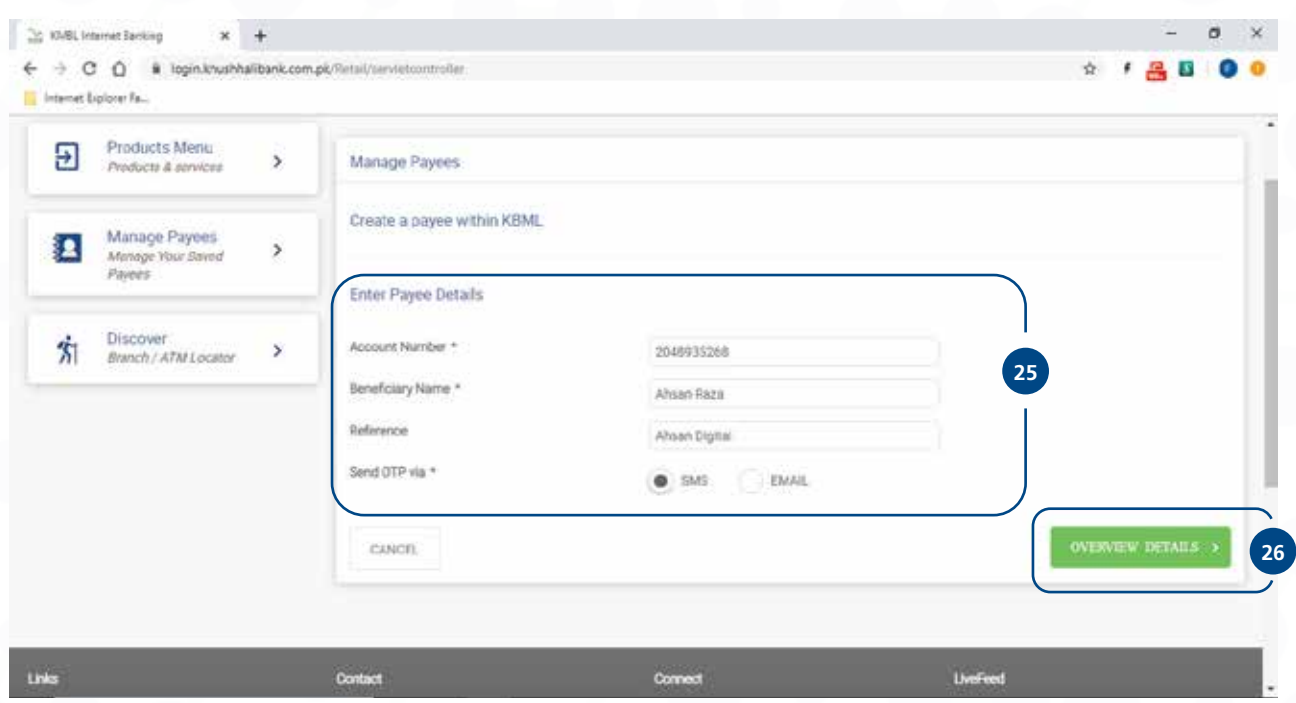

- Step 25. For within KMBL Payee Addition, add the account number, beneficiary name & reference, and OTP (One Time Password) receiving method (SMS/Email).
- Step 26. Press "Overview Details. This brings you the next screen where Payee's name & Bank reference
- 26a. Please Ensure that the details match, as adding a wrong payee may result into wrong transactions.

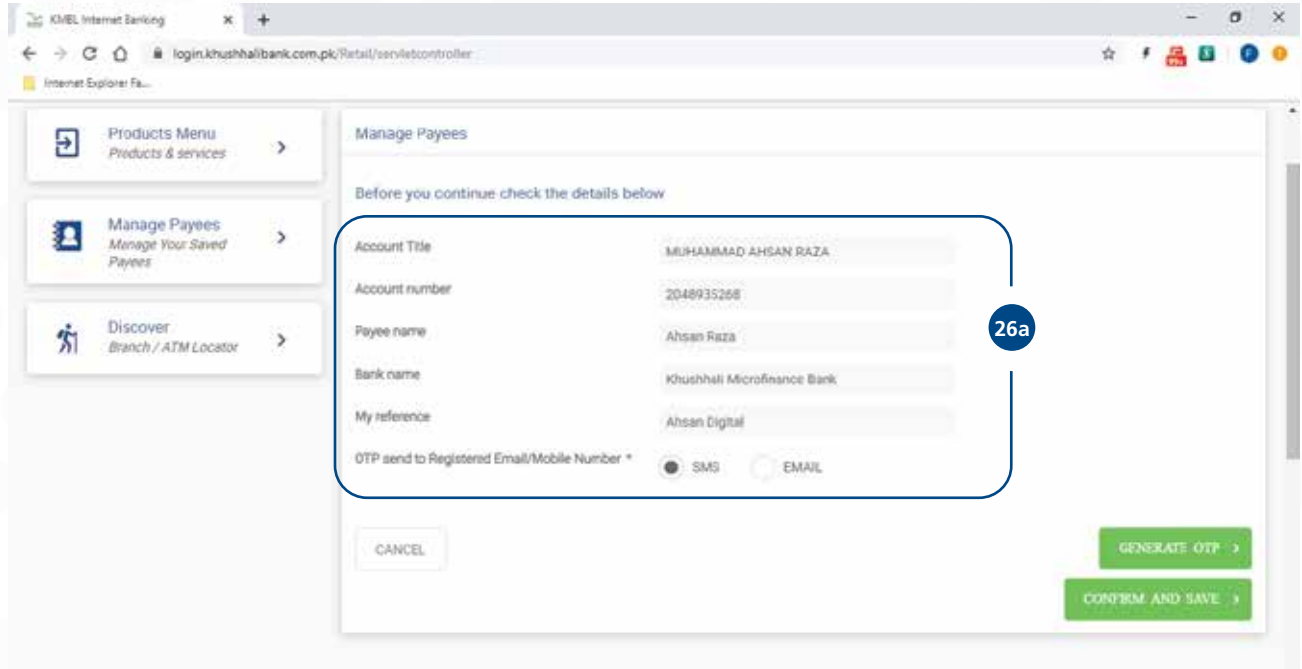

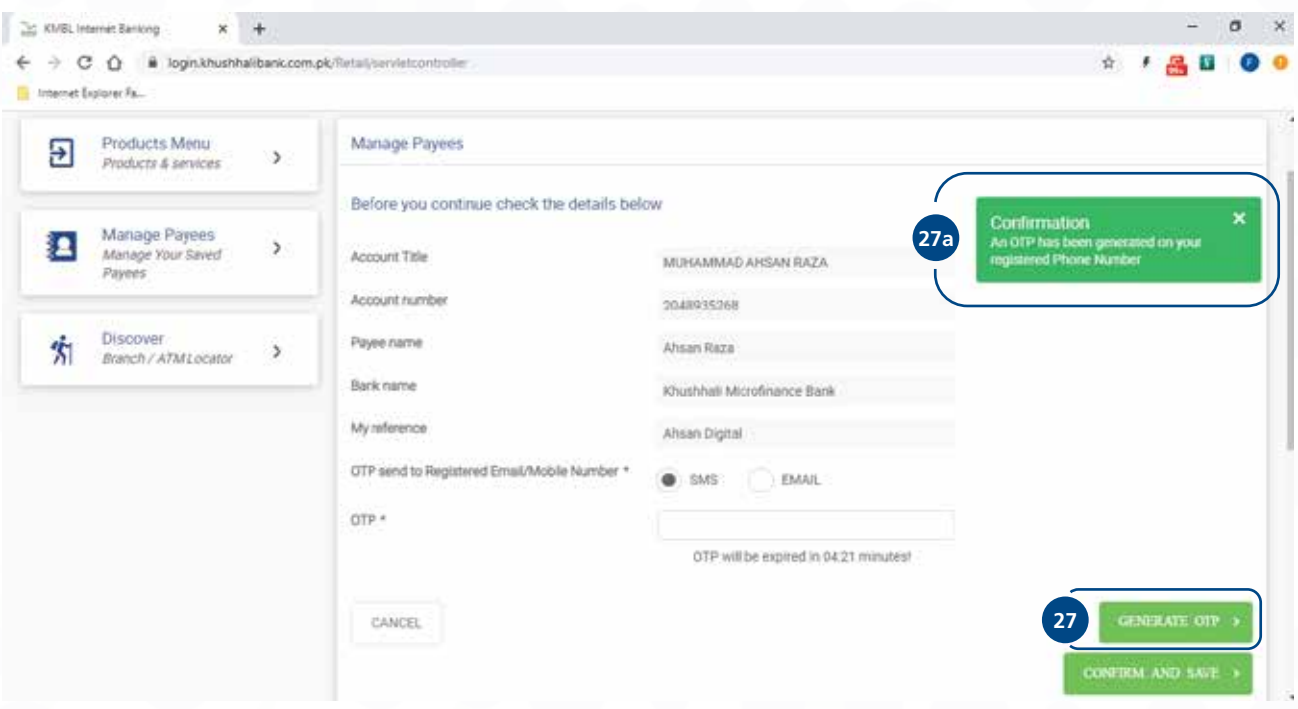

- Step 27. Press "Generate OTP".
- 27a. An OTP sent intimation will pop-up on your Internet Banking interface.
- 27b. A message will be received on your registered mobile number or email with password.

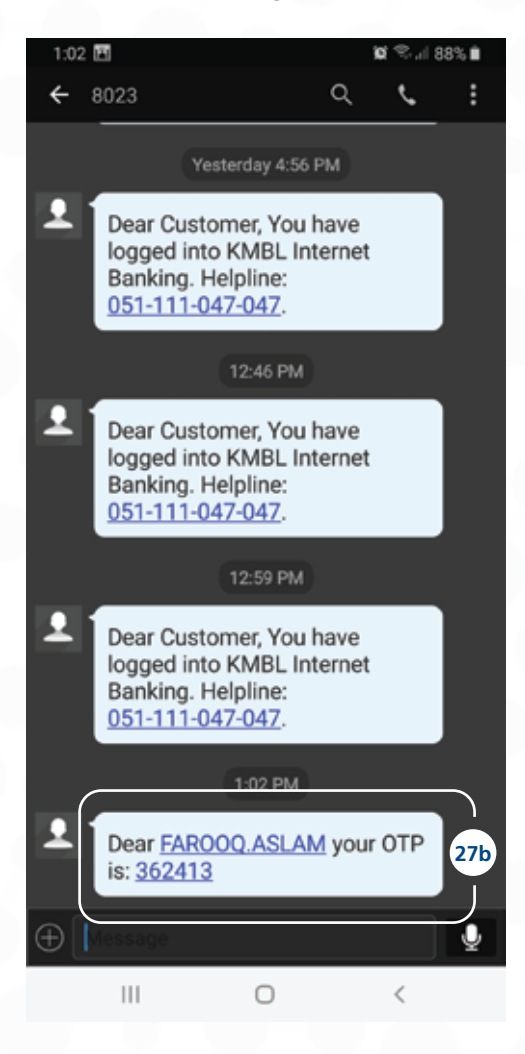

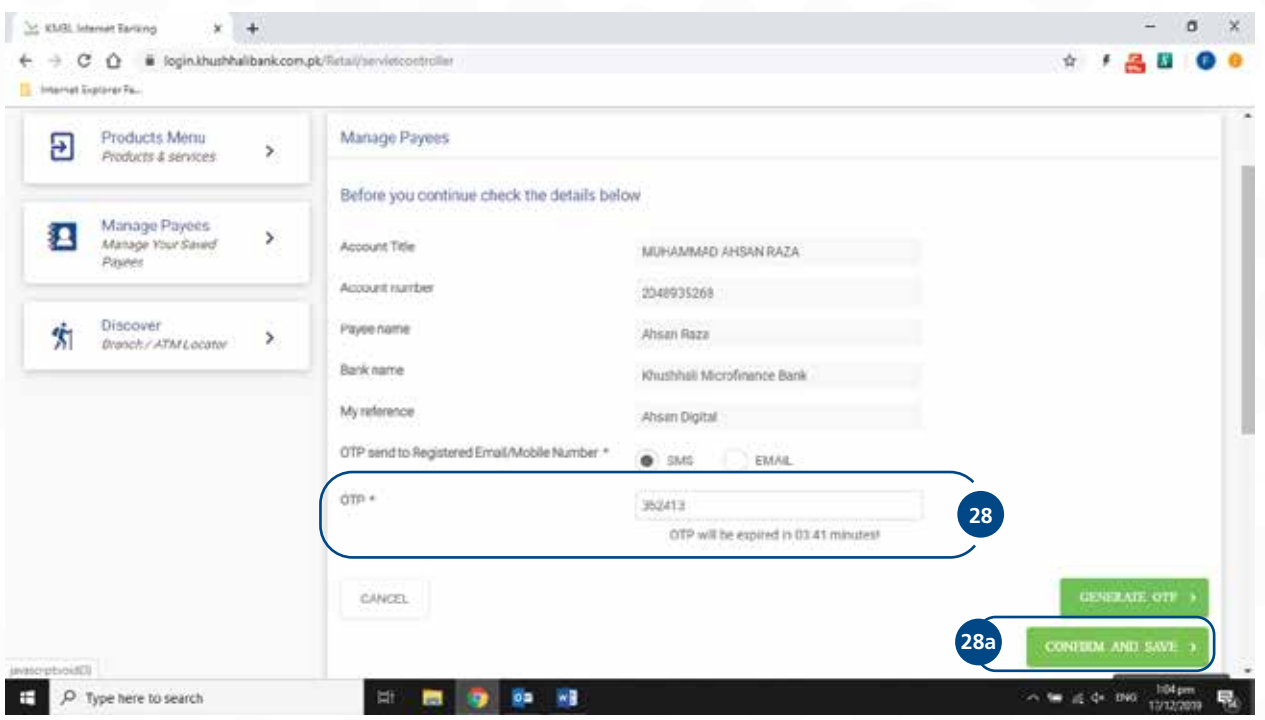

Step 28. Enter the received OTP as soon as received (counter ticker below the field).

28a. Press "Confirm & Save" within 5 minutes to ensure registration.

In-case if the time counter times-out, please press "Generate OTP" again, and enter the newly received OTP, and press "Confirm & Save".

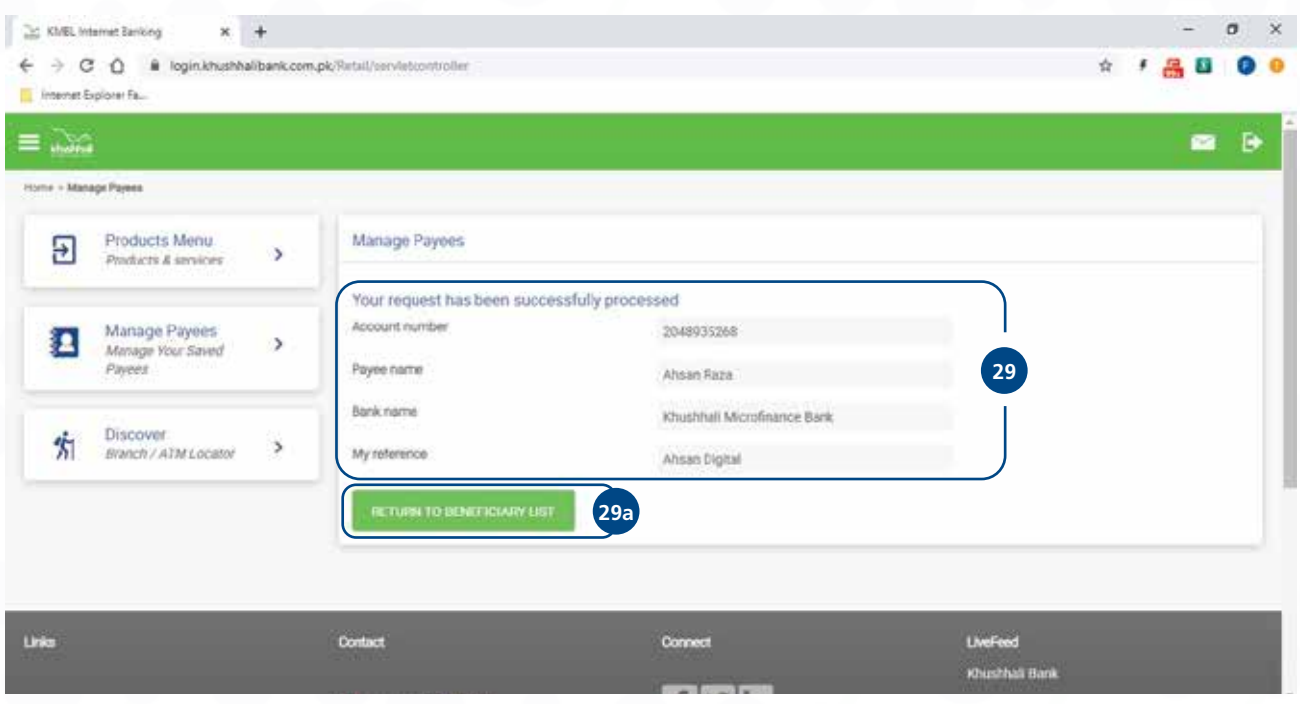

Step 29. Your new Payee addition confirmation message will pop-up. Please review all details.

Press "Return to Beneficiary List" where you can see all your added payees. 29a.

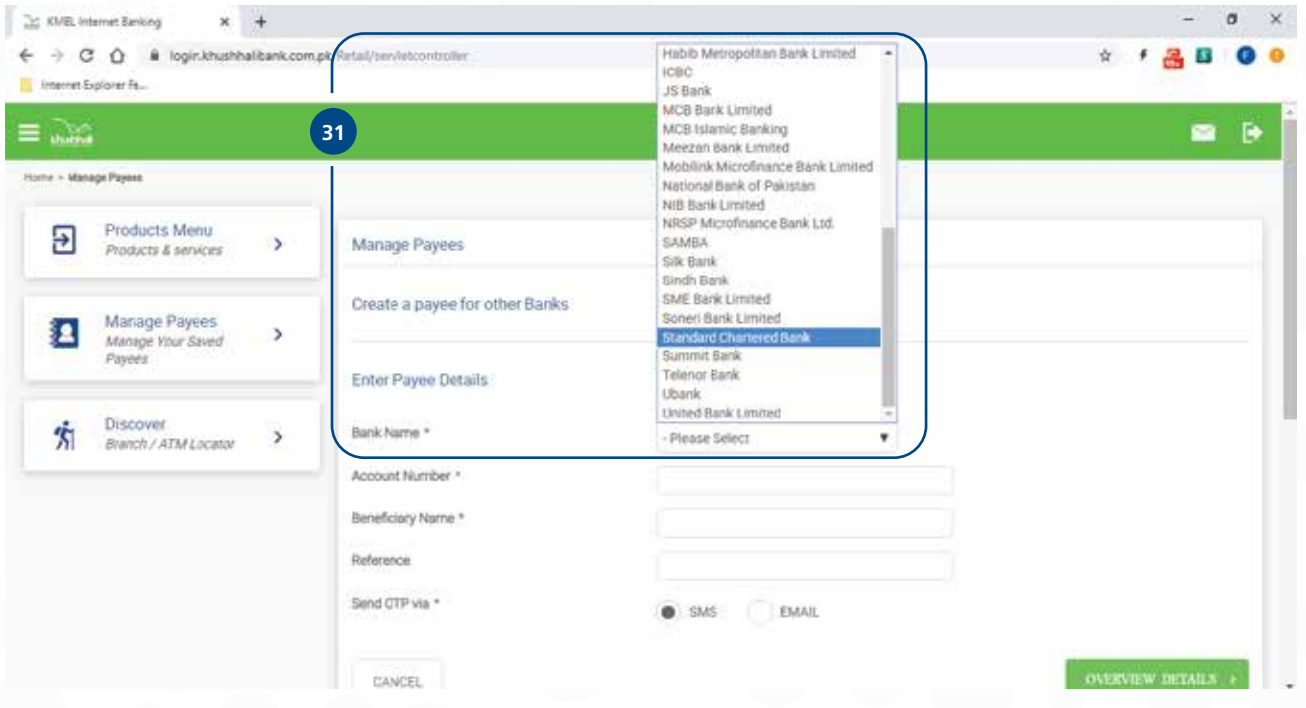

Step 30. To add a new Payee in any other bank (not KMBL), press 24b in "Add New Payee" screen. Step 31. Select the "Bank Name" from the drop-down list.

All remaining process of 'Payee Registration' remains the same from points 25-29.

## **Want to Pay the bills?**

- Step 1: Click on other "**A/c Fund Transfers & Bill Payments**"
- Step 2: Click on "**Utility Payments**"
- Step 3: Click on **Pay a bill** icon

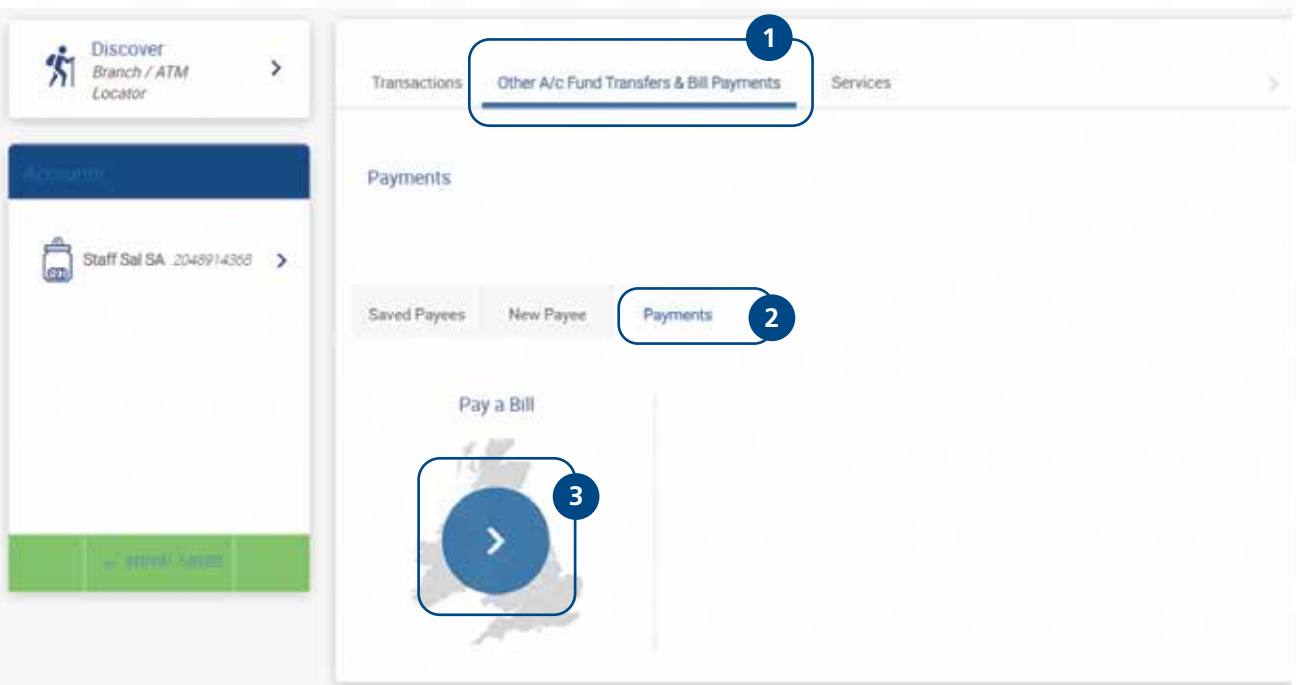

#### Step 4: Chose the biller from drop down list

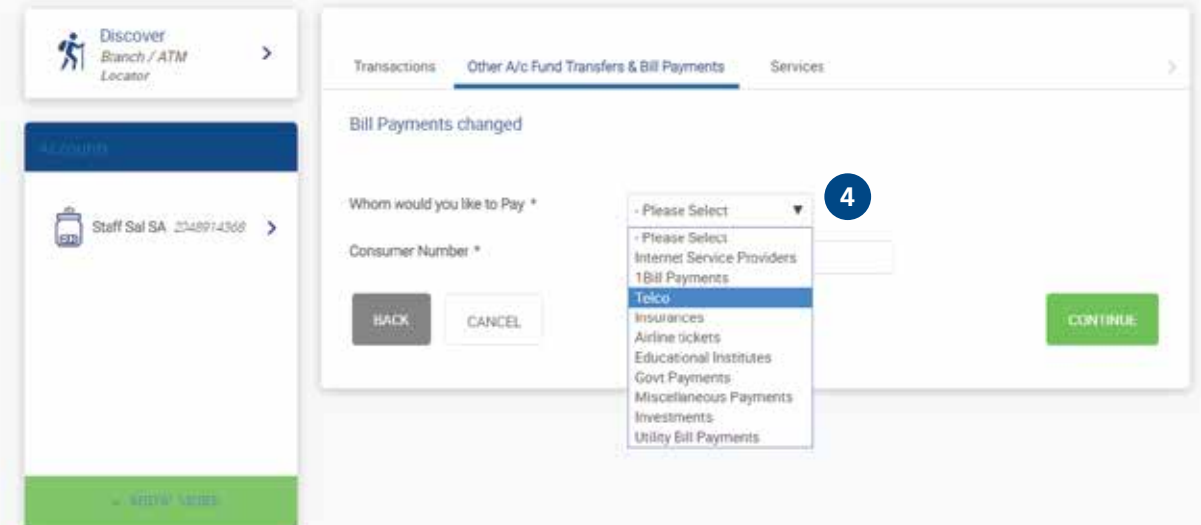

#### Step 5 & 6: Enter consumer number & click **CONTINUE**

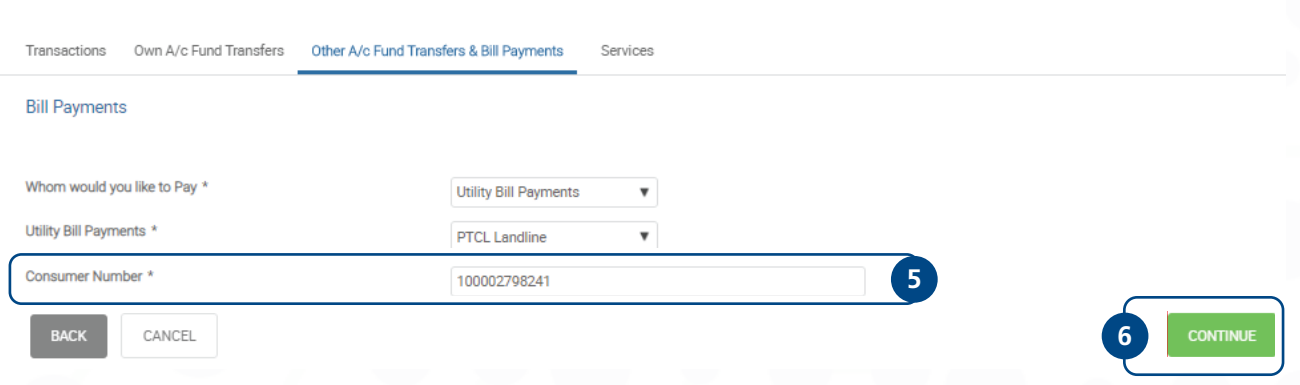

- Step 7: Bill details will be auto fetched
- Step 8: Select the option through which you want to receive OTP (one-time password) to pay your bill. **SMS** or **Email**
- Step 9: Then click on **Generate OTP**. You will receive your OTP via SMS or Email

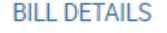

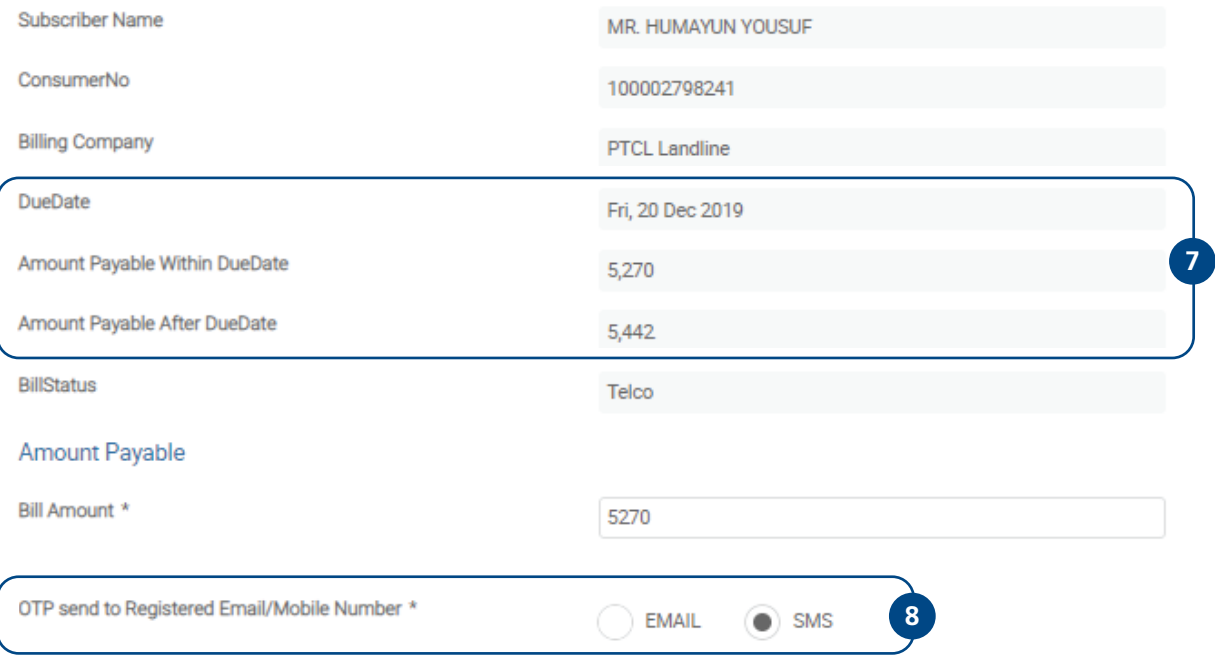

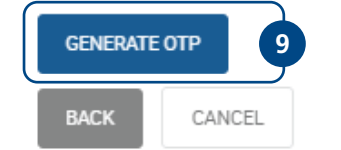

- Step 10: Enter received OTP
- Step 11: Click on **PAY** for bill payment

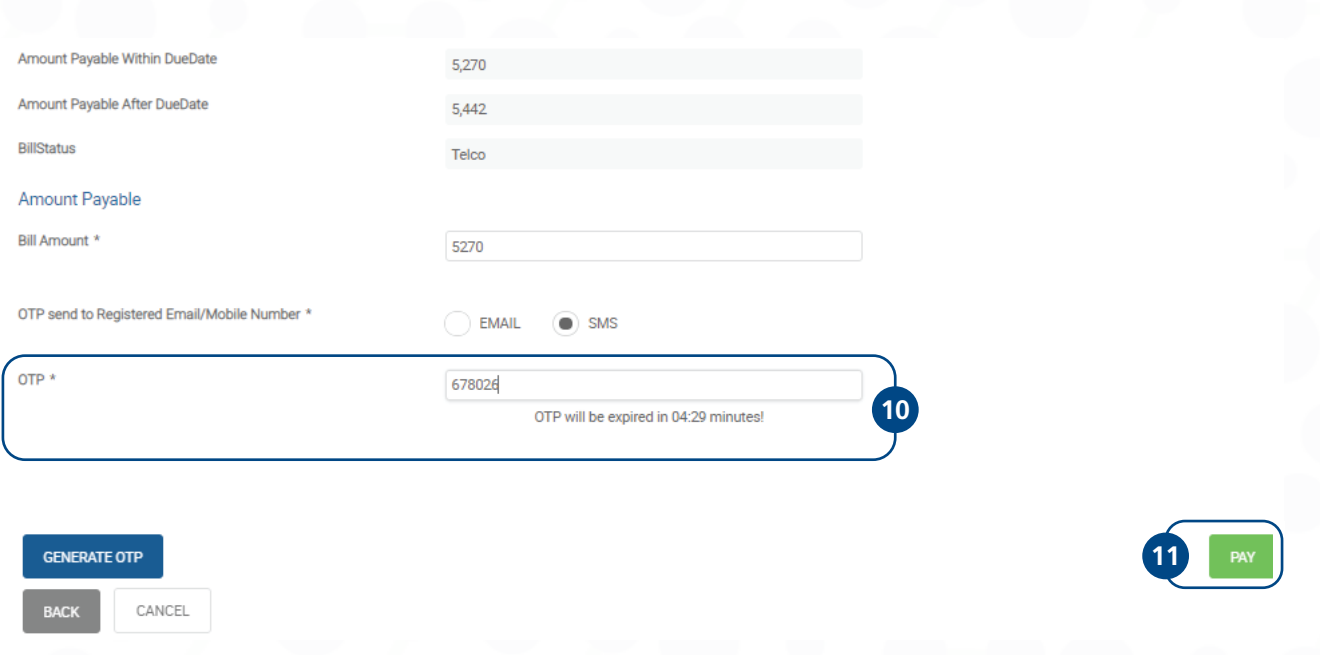

Step 12: Payment confirmation SMS will be received on your registered mobile number

## **Request a cheque book**

- Step 1: click on **Services** tab on main menu
- Step 2: Select **Request a cheque book** from drop down list under subject

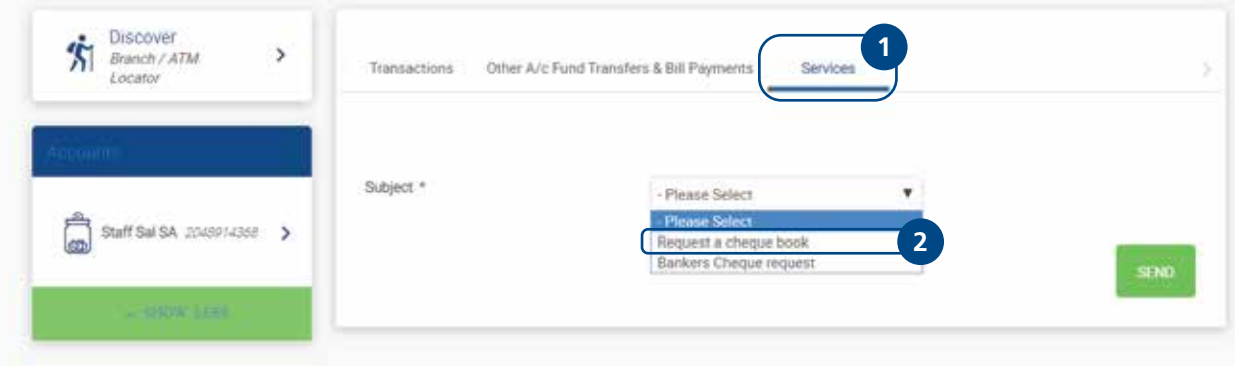

Step 3: Select **Number of leaves** (no. of cheques) from drop down menu i-e 10, 25 or 50

Step 4: Click on **Send**

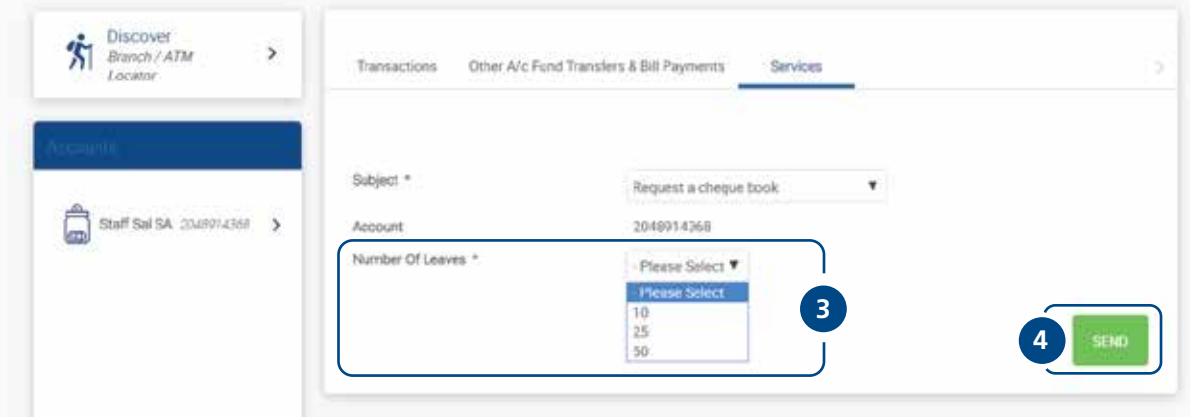

Step 5: Confirmation message will pop-up on screen

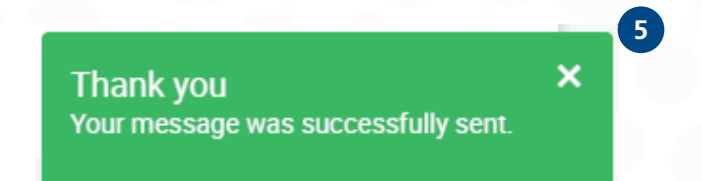

## **Request a Bankers cheque**

- Step 1: click on **Services** tab on main menu
- Step 2: Select **Bankers Cheque request** from drop down list under subject

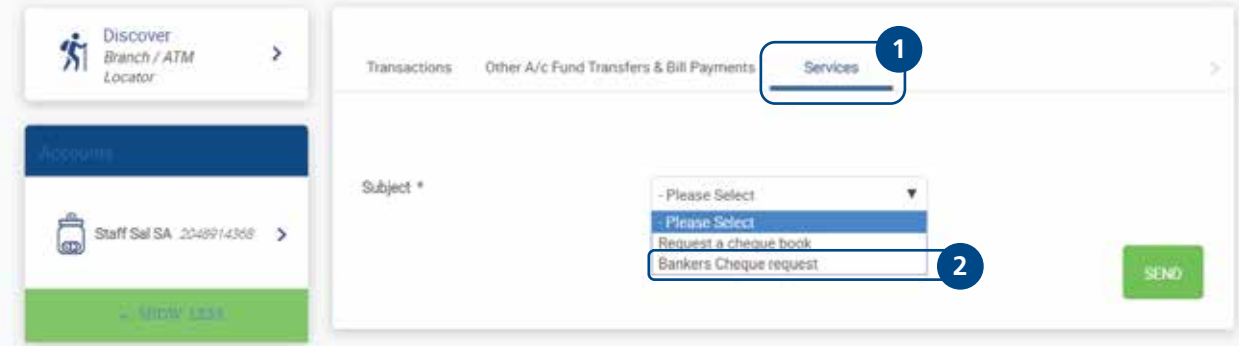

Step 3: Enter cheque **Amount**

Step 4: Click on **Send**

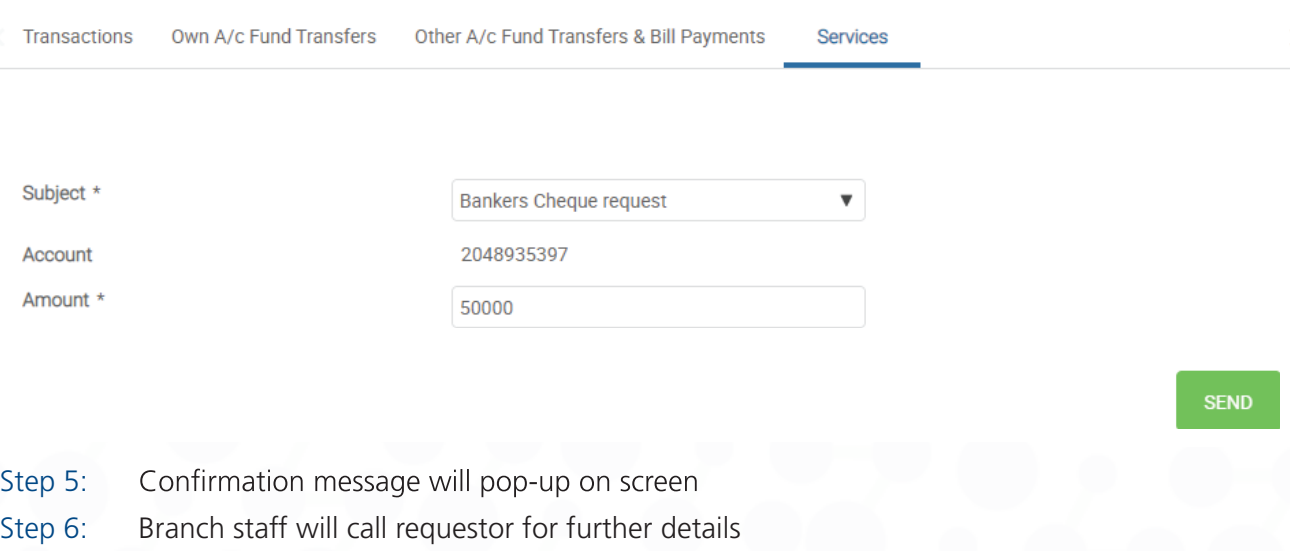

**5**

 $\overline{\mathsf{x}}$ 

Thank you Your message was successfully sent.

## **View Transactions**

#### **Today's Transactions**

- Step 1: Click on **Transactions** tab on main menu
- Step 2: Click on **Today's Transactions** to see details of same date

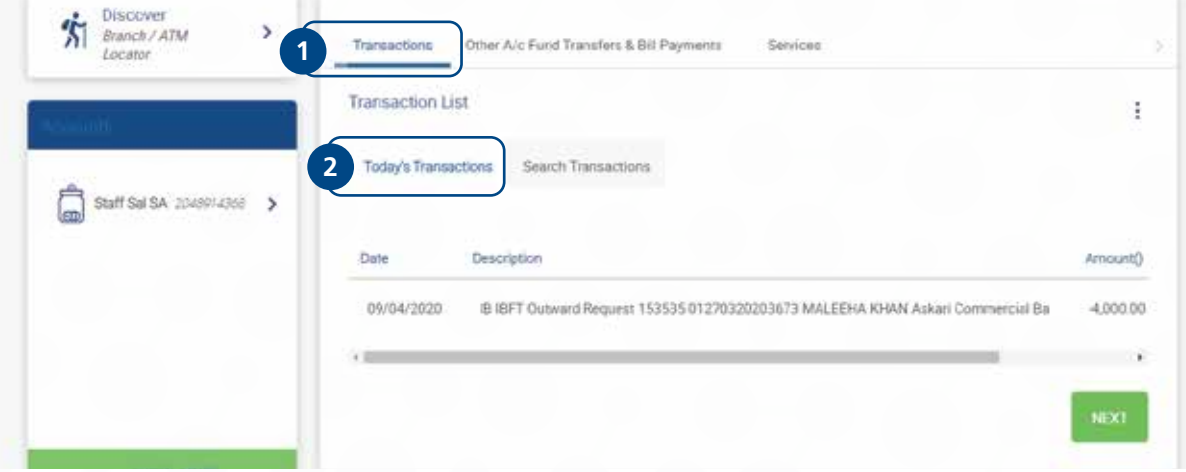

#### **Search Transactions**

- Step 1: Click on **Transactions** tab on main menu
- Step 2: Click on **Search Transactions**
- Step 3: Select the duration for which you want to see transaction details from calendar
- Step 4: Select the number of transactions you want to see during the given duration i- 7, 15 and 30.
- Step 5: Click on **SEARCH**

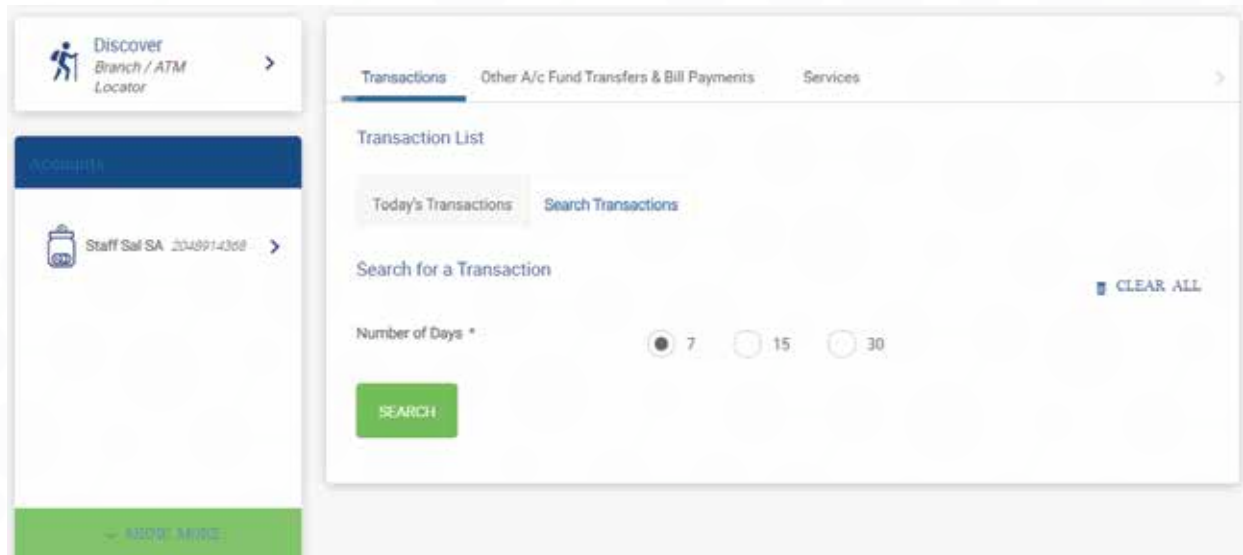

#### Step 6: Transactional details can also be downloaded in PDF format

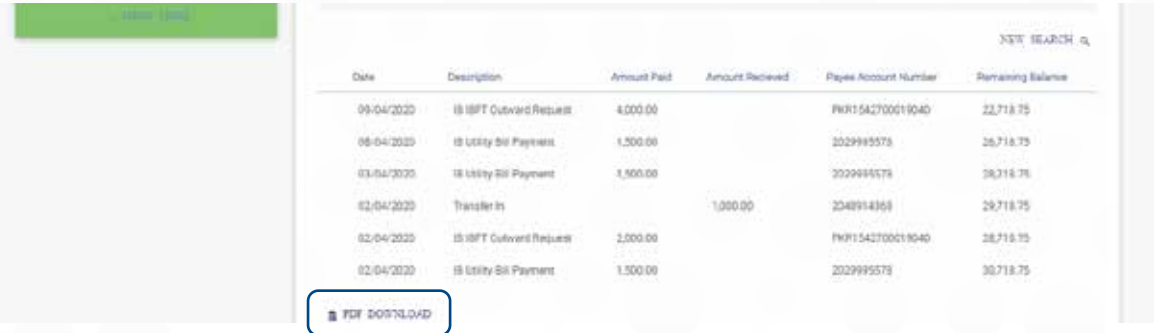

## **For change password (Available on Internet banking only)**

Step 1: Enter user name

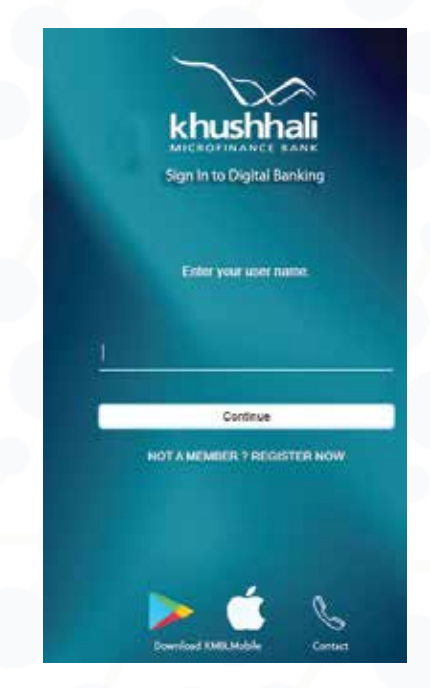

Step 2: Click on **Forgot your password**

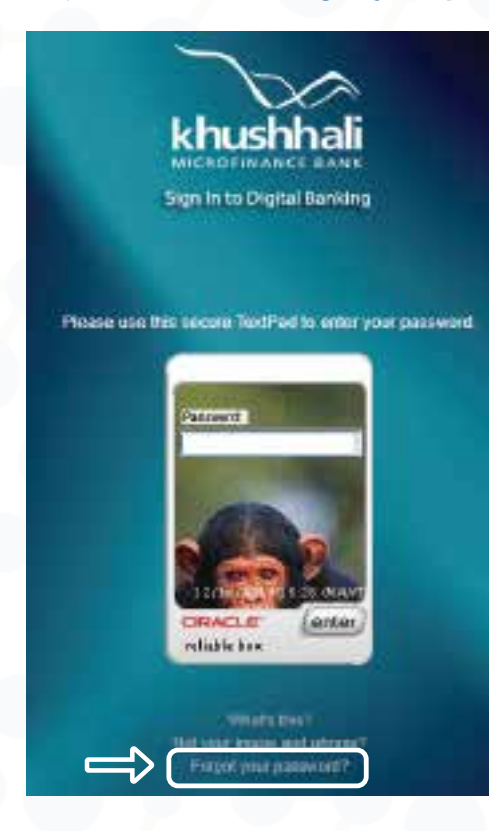

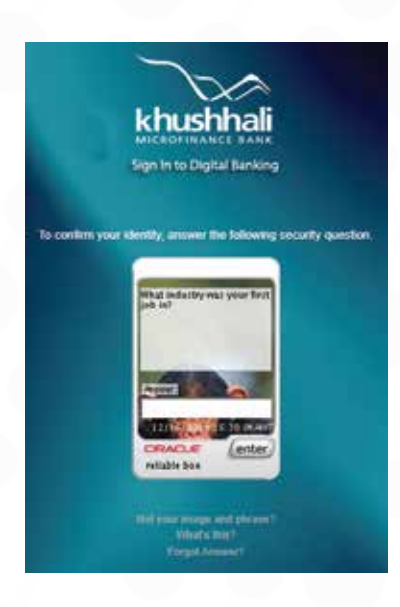

Step 3: Give answers of three secret questions you set during registration process.

Note: In case you forgot secret answer too, call helpline 051 111 047 047

Step 4: Enter new password in **New Password** & **Enter**  (Read password conditions carefully before selecting a password)

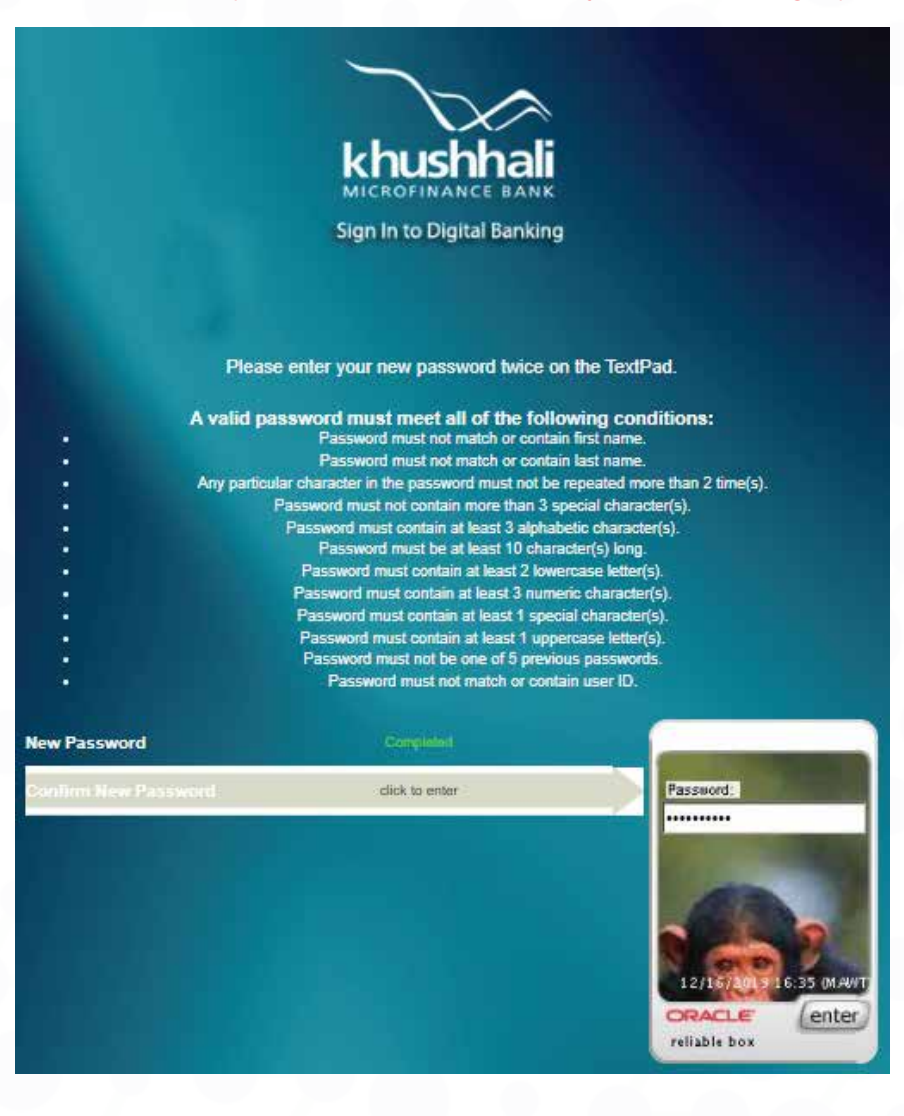

#### **Own A/C Funds Transfer**

On your Home page, scroll down to the Funds Transfer and Bill Payments section, and click on "Own A/c Fund Transfers" link. This will show you the following screen as shown below.

Step 1. In To Account \* drop down menu, select the Account you want to transfer the amount to, as in example above "20149306717-Mahfooz Accoun-PKR" is selected.

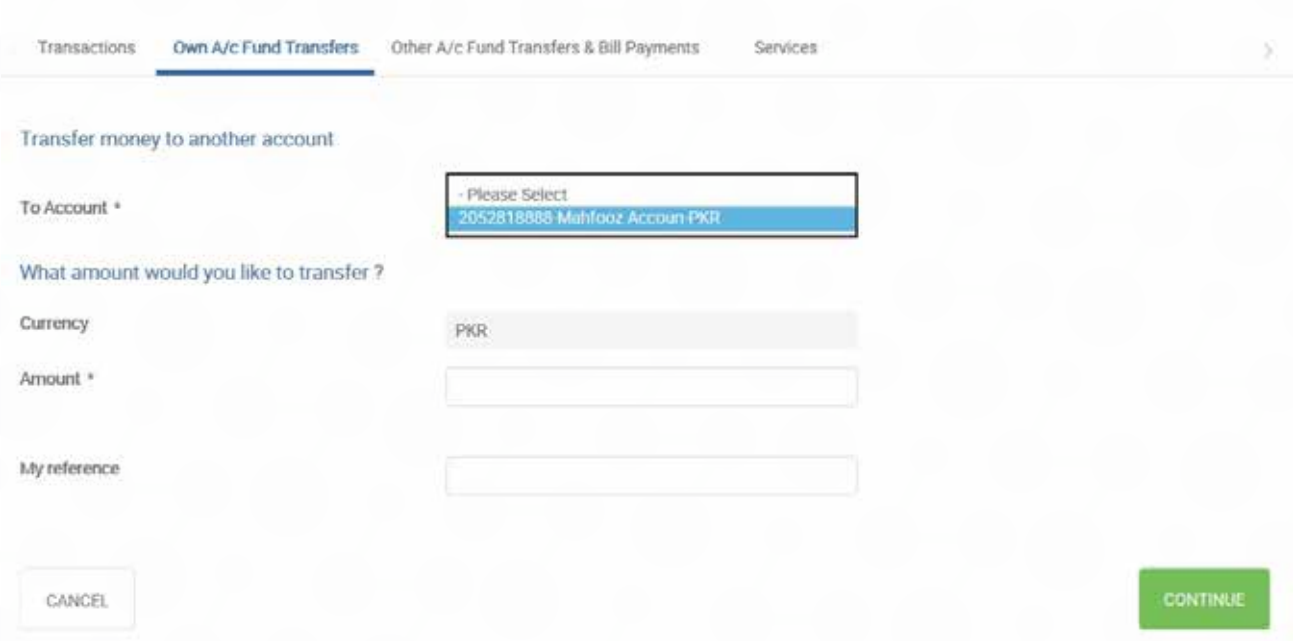

Step 2. Enter your desired transfer amount e.g. "100" in the box next to Amount \* highlighted in the red

> You may record a reference for your transaction in my reference box if you like, it is not compulsory to record this field.

Press "Continue Button" to go to the next screen

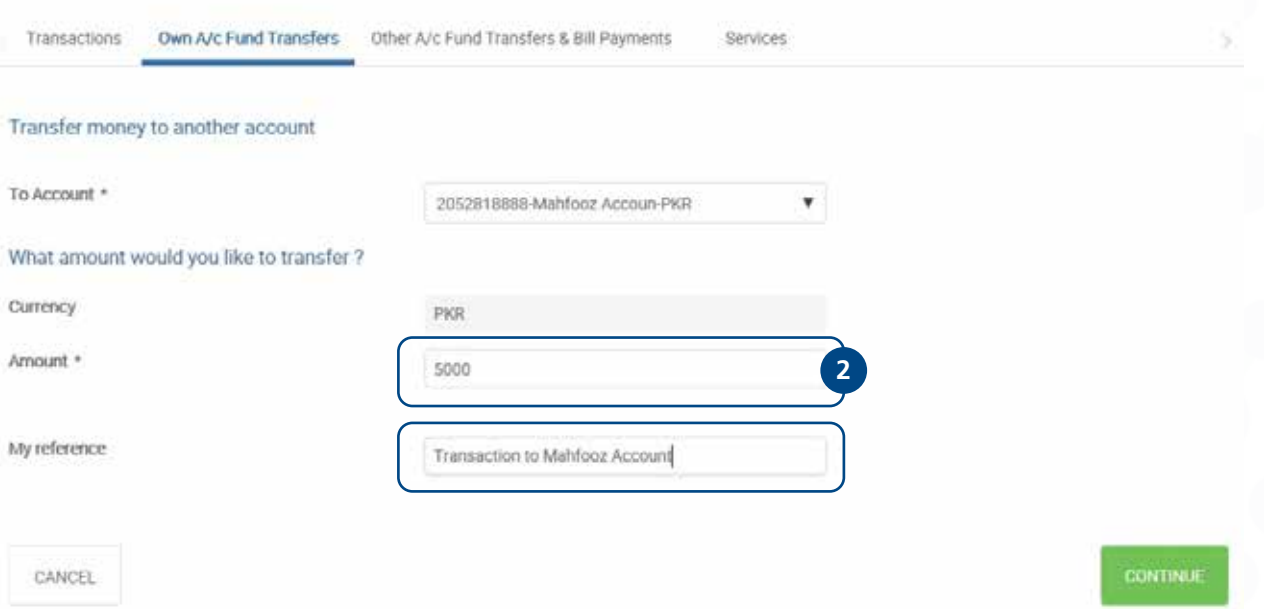

- Step 3. On next screen, select where you want to receive your OTP "EMAIL" or "SMS"
- Step 4. Once selected, press "GENERATE OTP" button

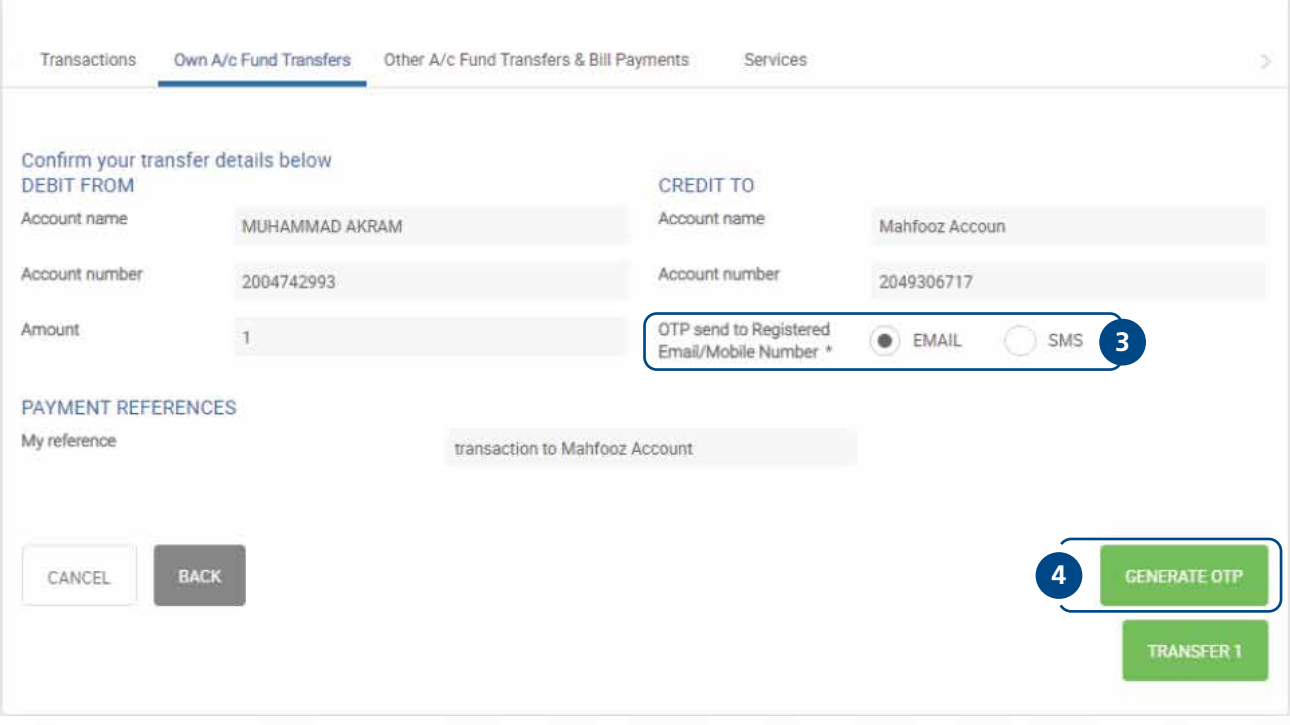

Once you have generated the OTP, you will receive the OTP on your selected option, in this case via EMAIL. Below is the screenshot of the email and highlighted in red box is the OTP that you need to enter on the screen to validate your transaction.

no\_reply@kb.com.pk to me  $\sim$ Dear A XXX.XXXX A your OTP is: (768545) On the next screen, you will see a banner on the top saying "An OTP has been generated on your registered Email Address" which is highlighted in the screenshot below with a red box.

- Step 5. Enter the OTP in the box highlighted in red next to OTP \* within the time of your countdown timer.
- Step 6. Press the green button "Transfer"

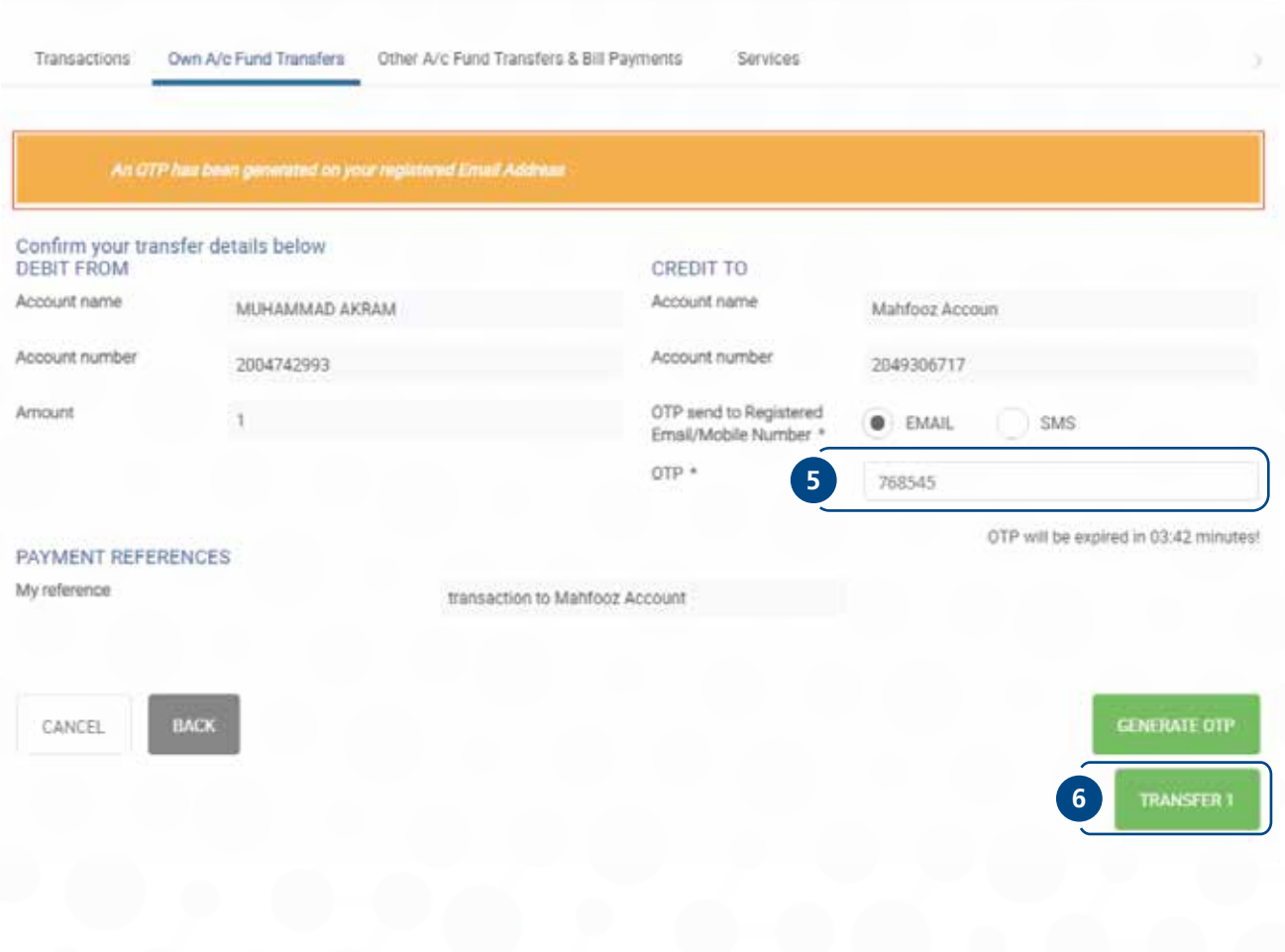

Once you press the "Transfer" button, you will see a Successful Transaction screen with following details, you may verify and record the details if you like.

- Step 7. On successful transaction you will see the following message as highlighted in the screenshot below
- Step 8. There is a transaction reference number on each successful transaction, you can record it for future reference
- Step 9. Shows the Amount of transfer that you have made successfully
- Step 10. If you want to "download in PDF" or "Print" the transaction, press the desired option
- Step 11. Shows the "date & time" of the transaction

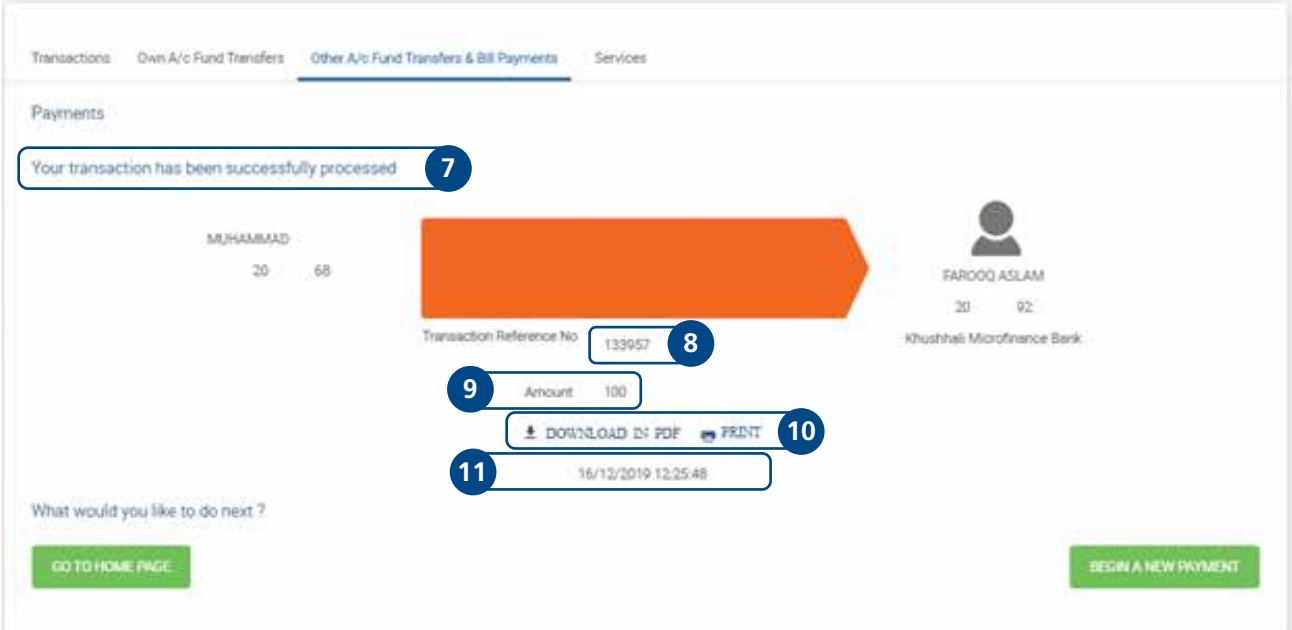

## **Transactions via Saved Payee**

## **Funds Transfer via Saved Payee**

Step 1. On you home screen of Internet Banking, Scroll Down and click on "Other A/c Fund Transfers & Bill Payments"

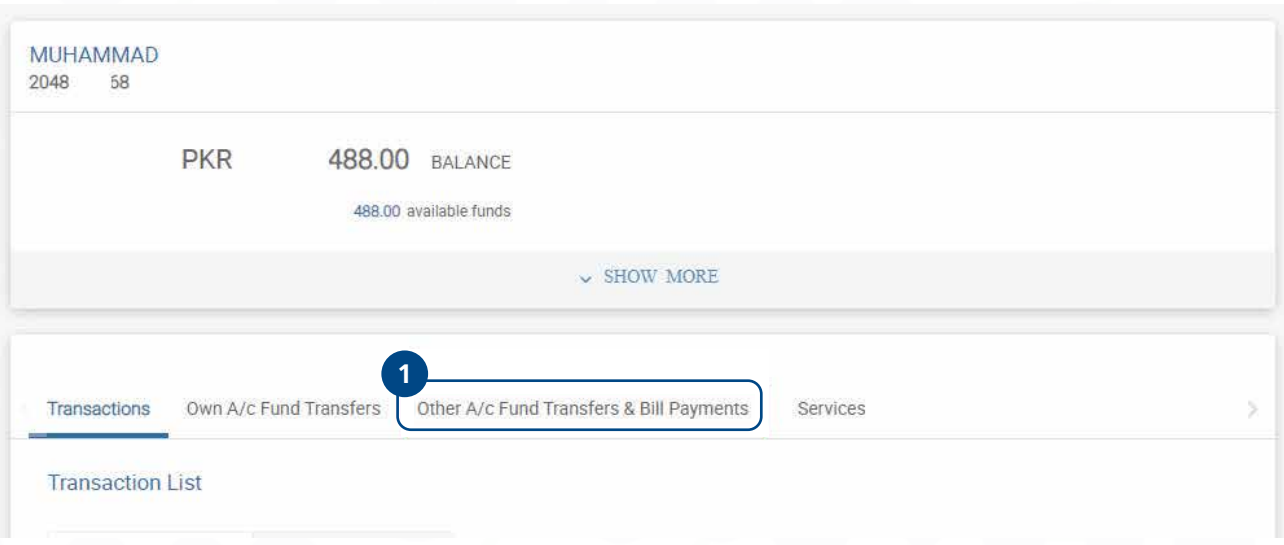

Step 2. Press "Saved Payees" tab, and click the highlighted arrow next to the payee having an account

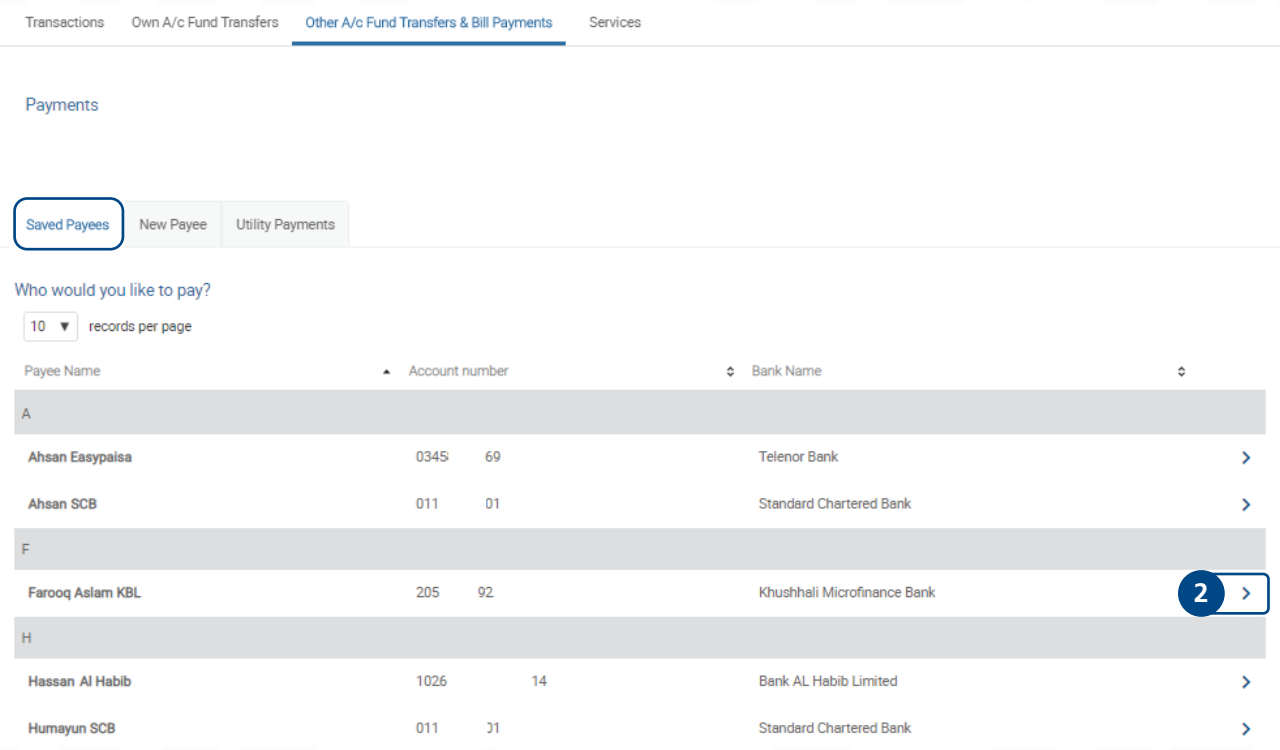

- Step 3. Enter the Amount you want to transfer
- Step 4. Provide reference, if you want to record a reference. This field is not compulsory.
- Step 5. Press "Continue" button to proceed to next screen

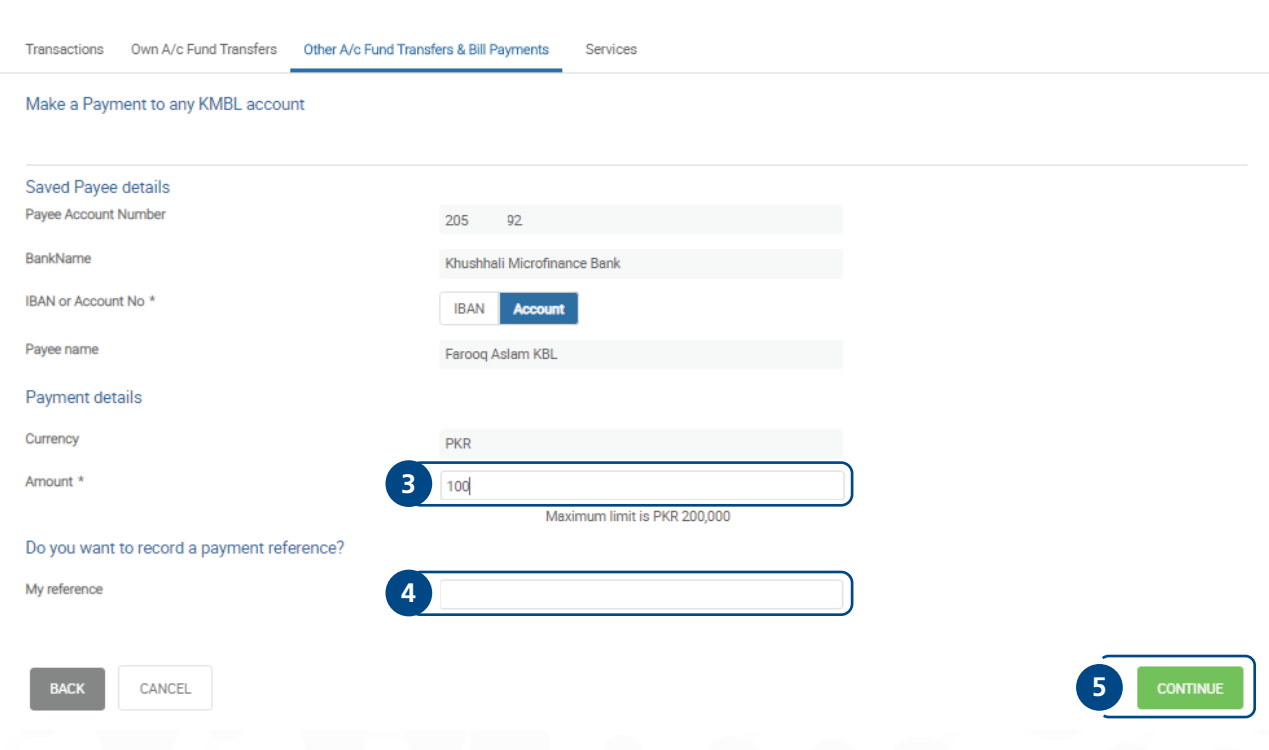

- Step 6. Verify the details of the transfer
- Step 7. Select where you want to receive your OTP "EMAIL" or "SMS"
- Step 8. Once selected, press "GENERATE OTP" button

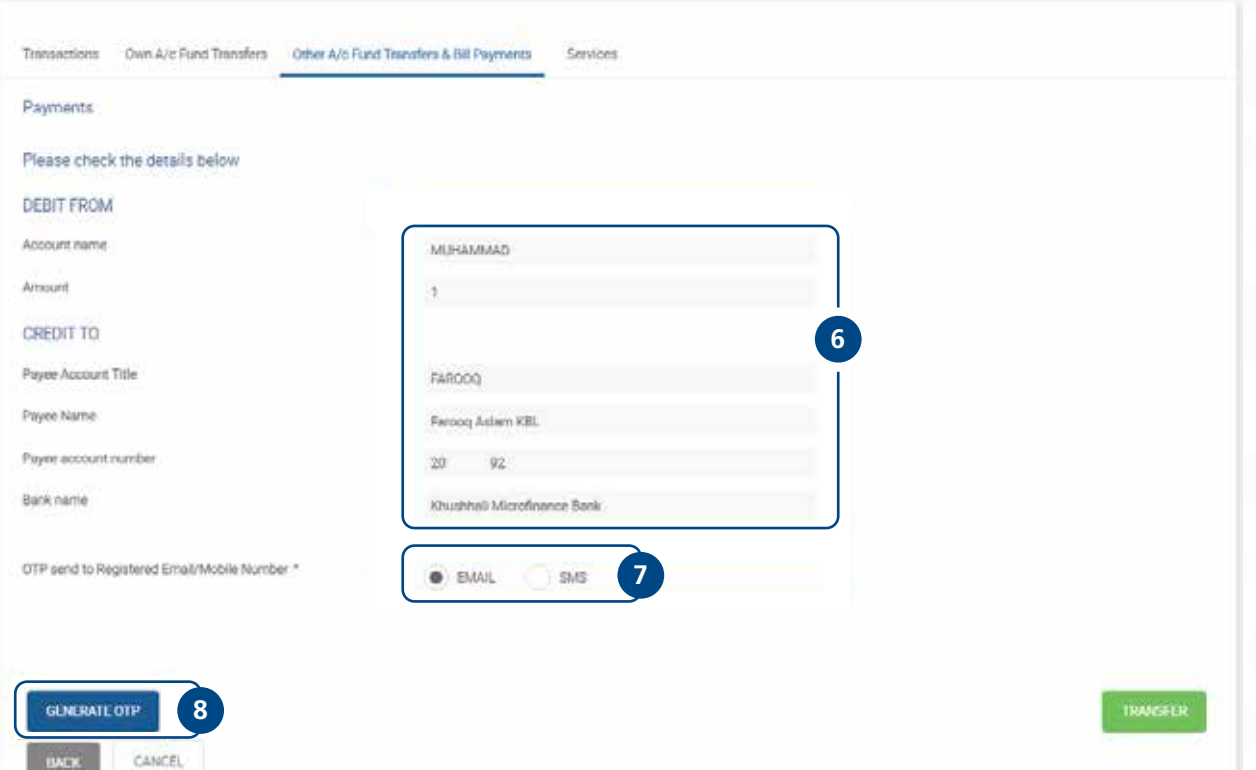

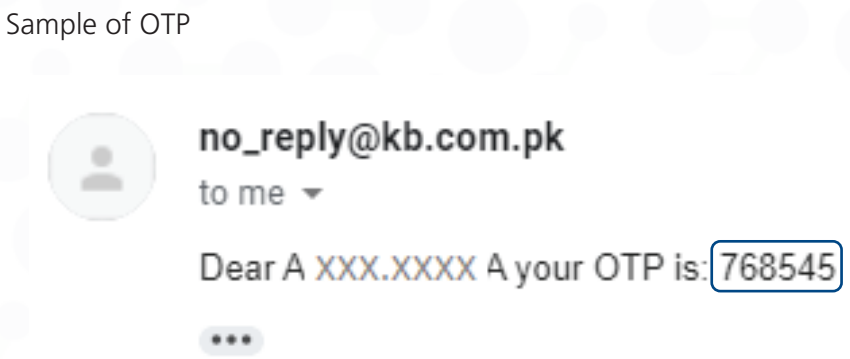

- Step 9. You will see a Yellow banner on the top stating "An OTP has been generated on your registered Email Address". Open your email to check your OTP
- Step 10. Enter the OTP received in your email in the box next to OTP  $*$  and press transfer.

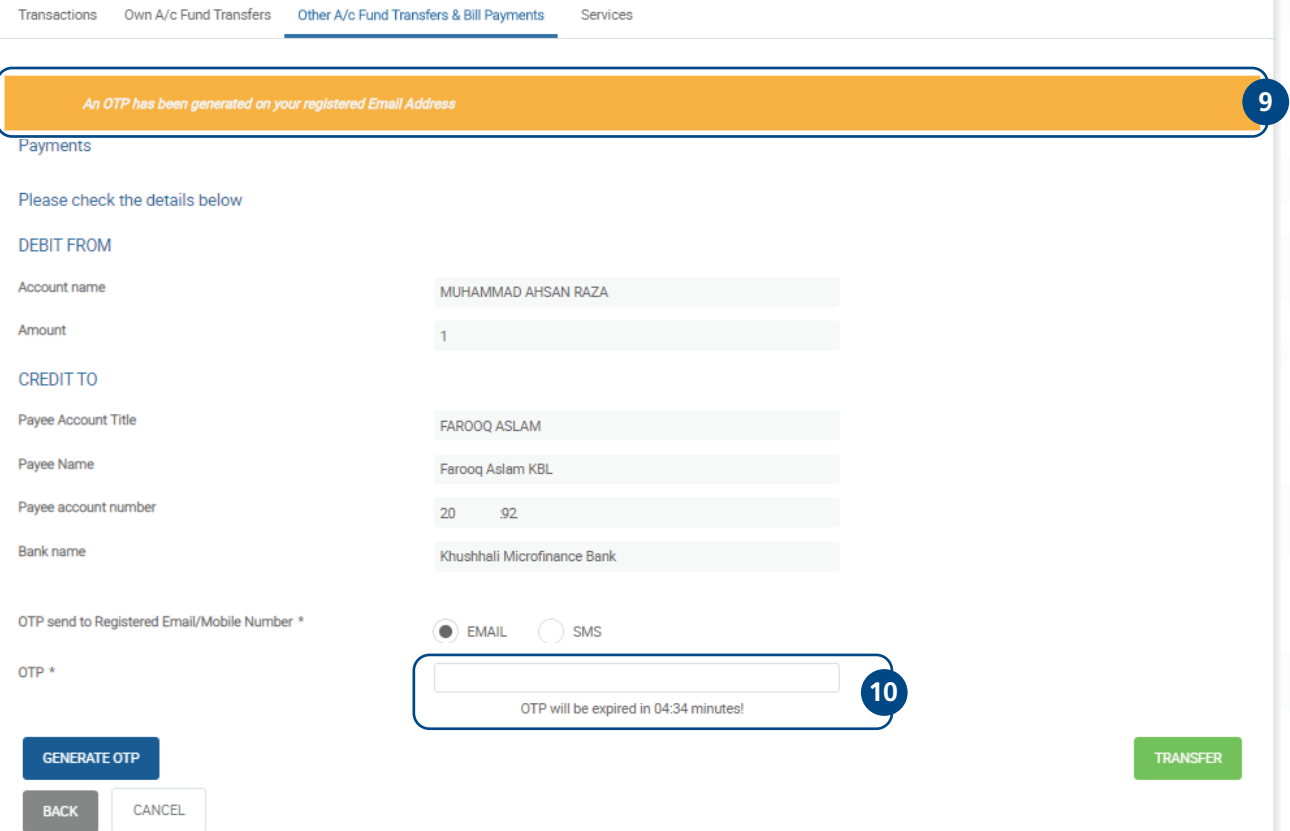

- Step 11. On successful transaction you will see the following message as highlighted in the screenshot below
- Step 12. There is a transaction reference number on each successful transaction, you can record it for future reference
- Step 13. Shows the Amount of transfer that you have made successfully\
- Step 14. If you want to "download in PDF" or "Print" the transaction, press the desired option
- Step 15. Shows the "date & time" of the transaction

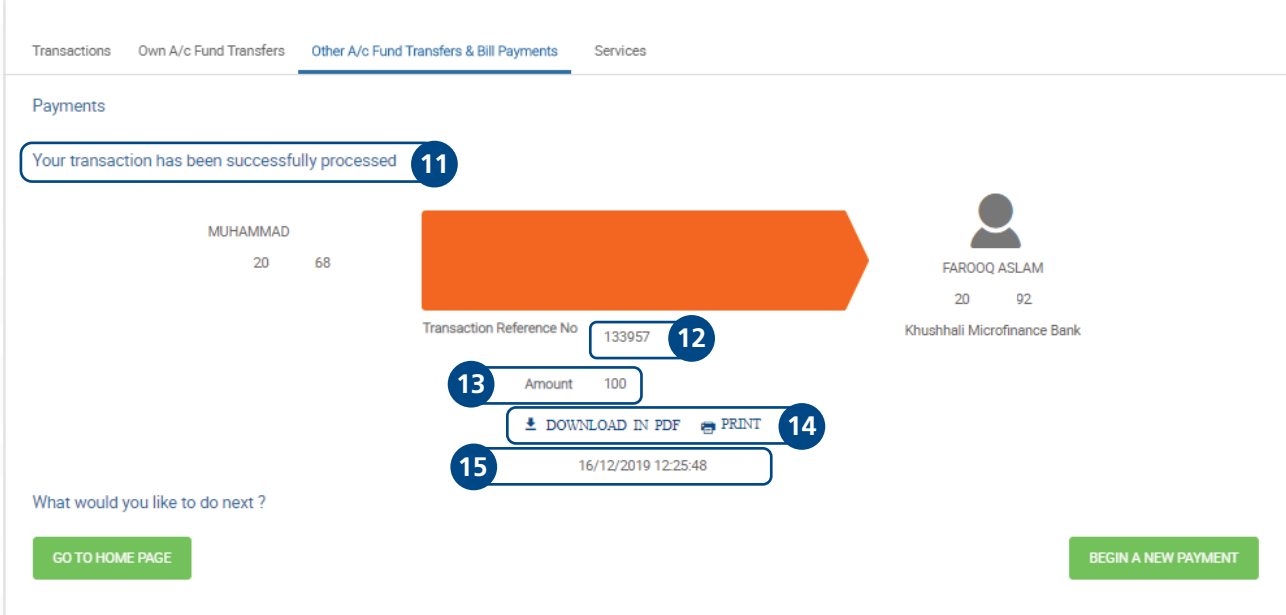

## **Inter Bank Funds Transfer (IBFT) via Saved Payee**

On you home screen of Internet Banking, Scroll Down and click on "Other A/c Fund Transfers & Bill Payments"

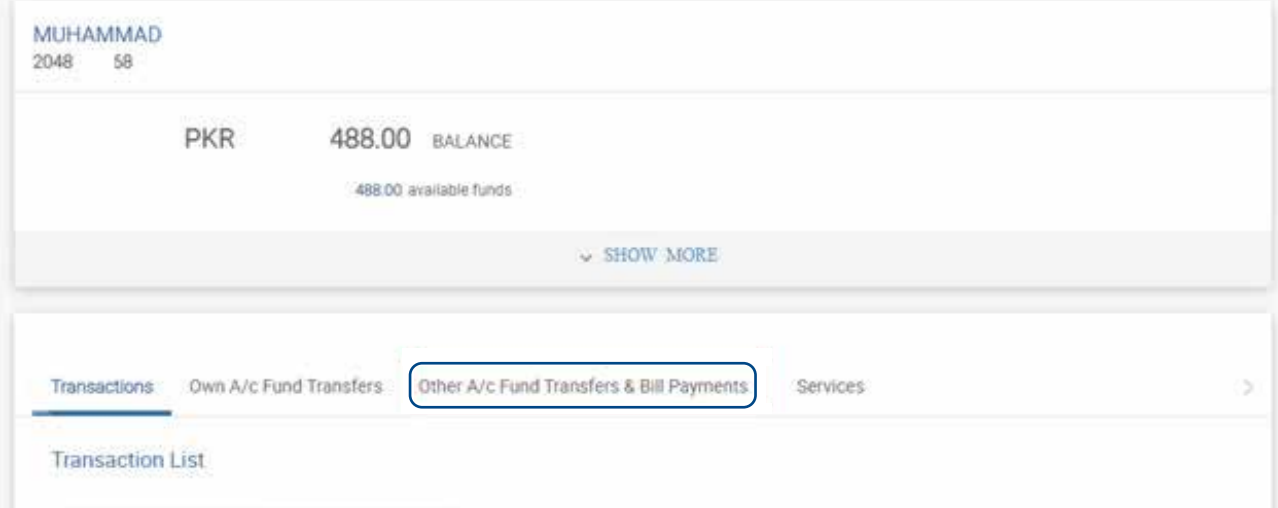

Press the right arrow, next to the Saved Payee you want to transfer the funds, as show in the screenshot below.

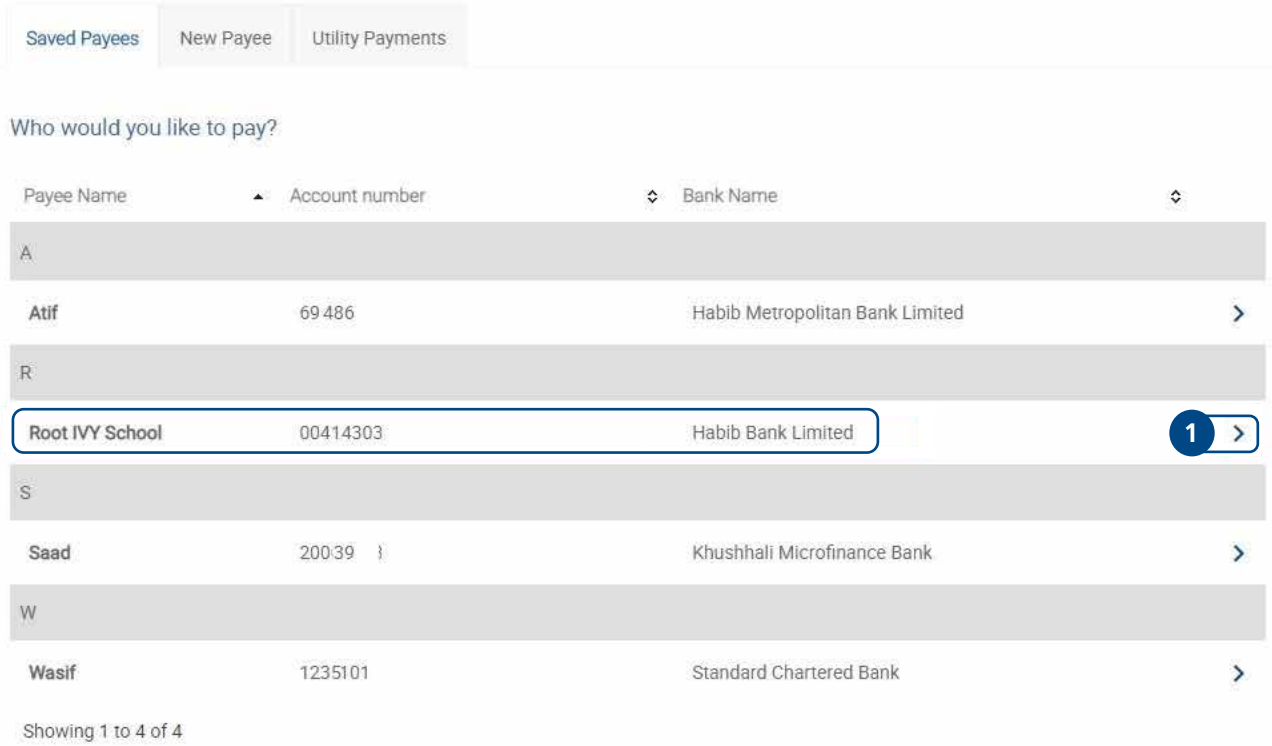

- On the next screen, enter the Amount of transaction
- Select the purpose of Payment from the drop-down menu

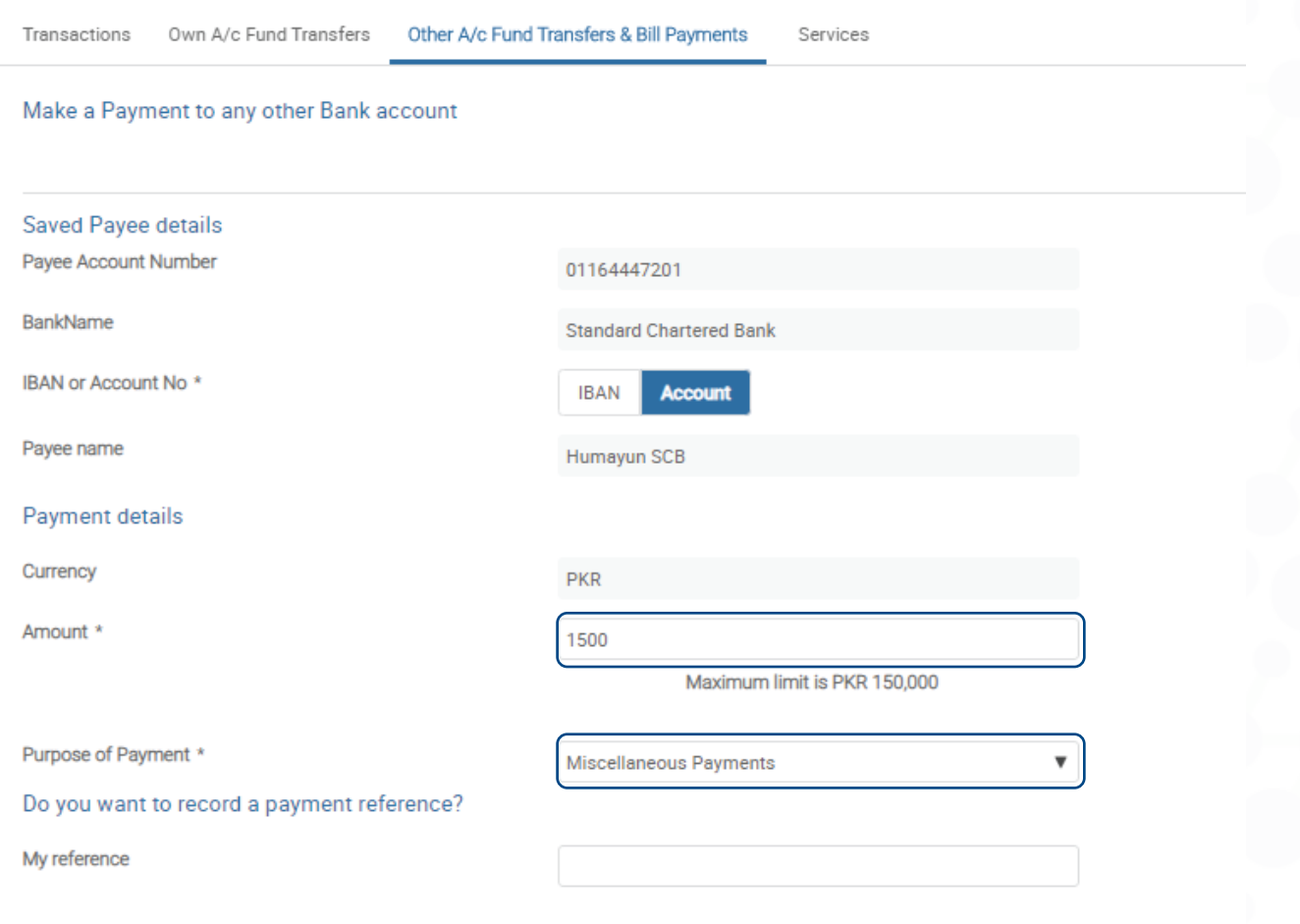

**BACK** 

CANCEL

**CONTINUE** 

On pressing Continue, in the Next screen

- Step 1. Verify the account details that you have provided and the Amount
- Step 2. Select if you want to receive the OTP over the "Email" or "SMS"
- Step 3. Enter the details for reference if you want to record any
- Step 4. Press "Generate OTP Button"

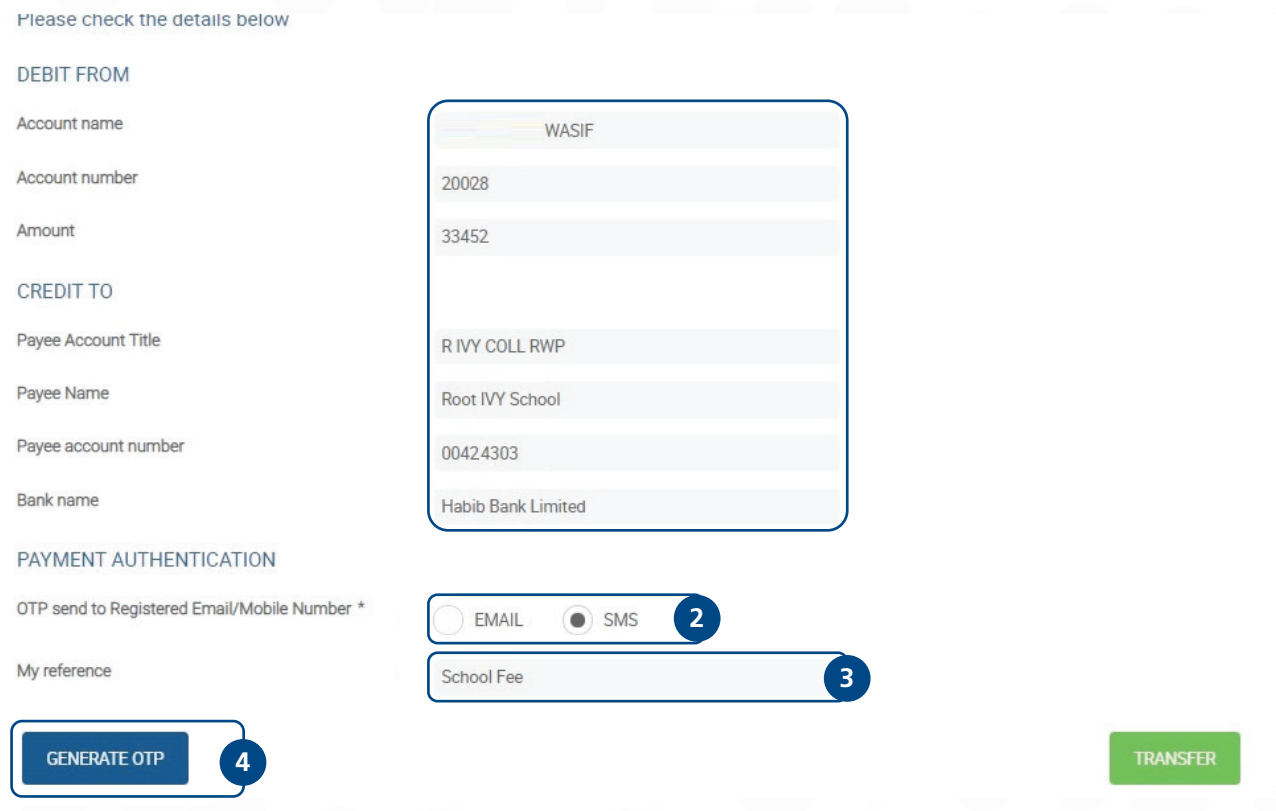

Once you have generated an OTP, you will receive an SMS containing the OTP that you have to provide on the screen. Same has been highlighted below in the screenshot of SMS.

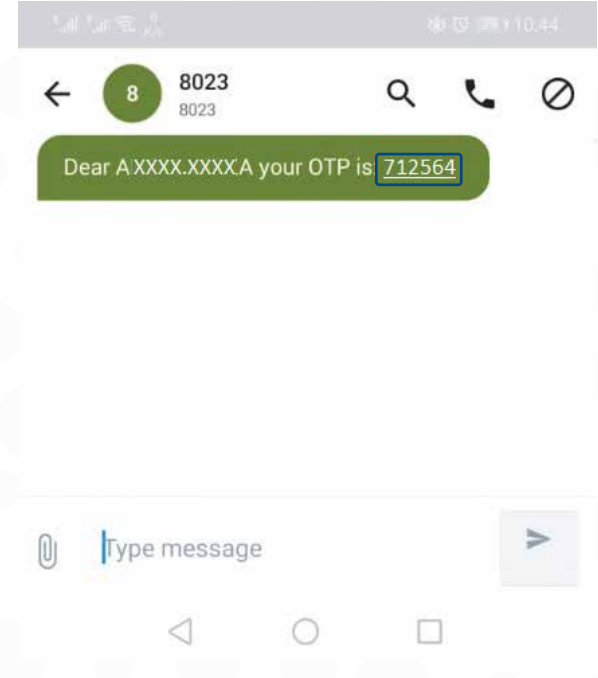

Step 5. Enter the OTP that you have received over SMS

Step 6. Press "Transfer" Button to finish the transaction

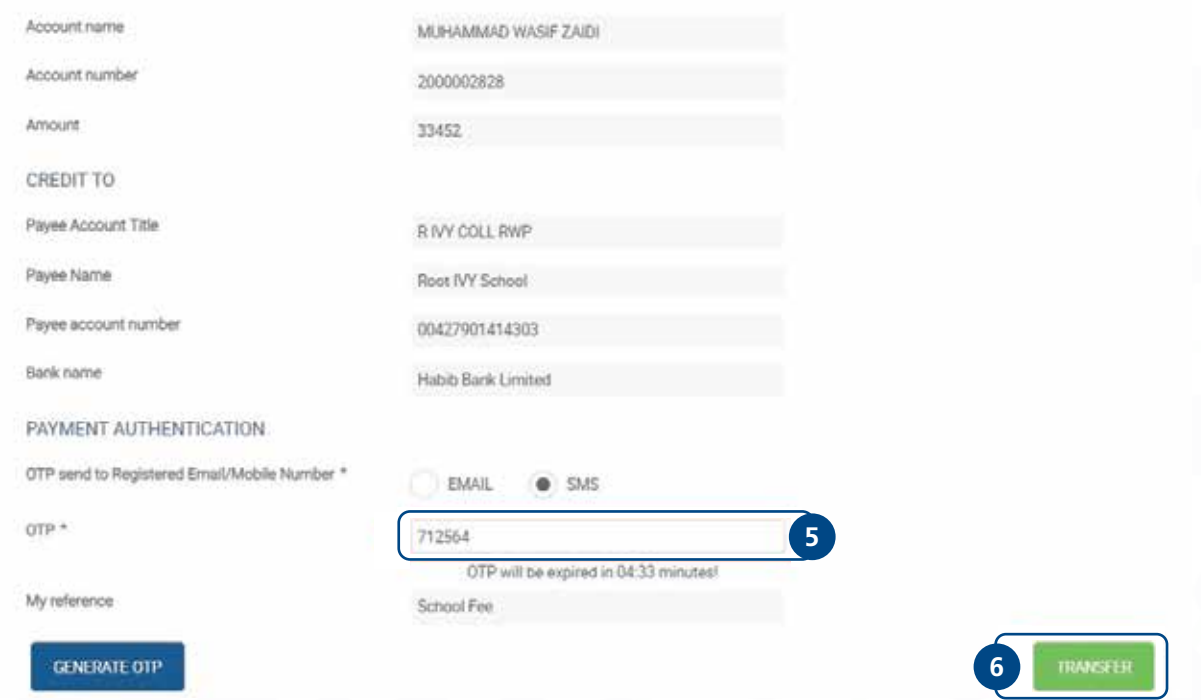

- Step 7. On successful transaction you will see the following message as highlighted in the screenshot
- Step 8. There is a transaction reference number on each successful transaction, you can record it for future reference
- Step 9. Shows the Amount of transfer that you have made successfully
- Step 10. If you want to "download in PDF" or "Print" the transaction, press the desired option
- Step 11. Shows the "date & time" of the transaction

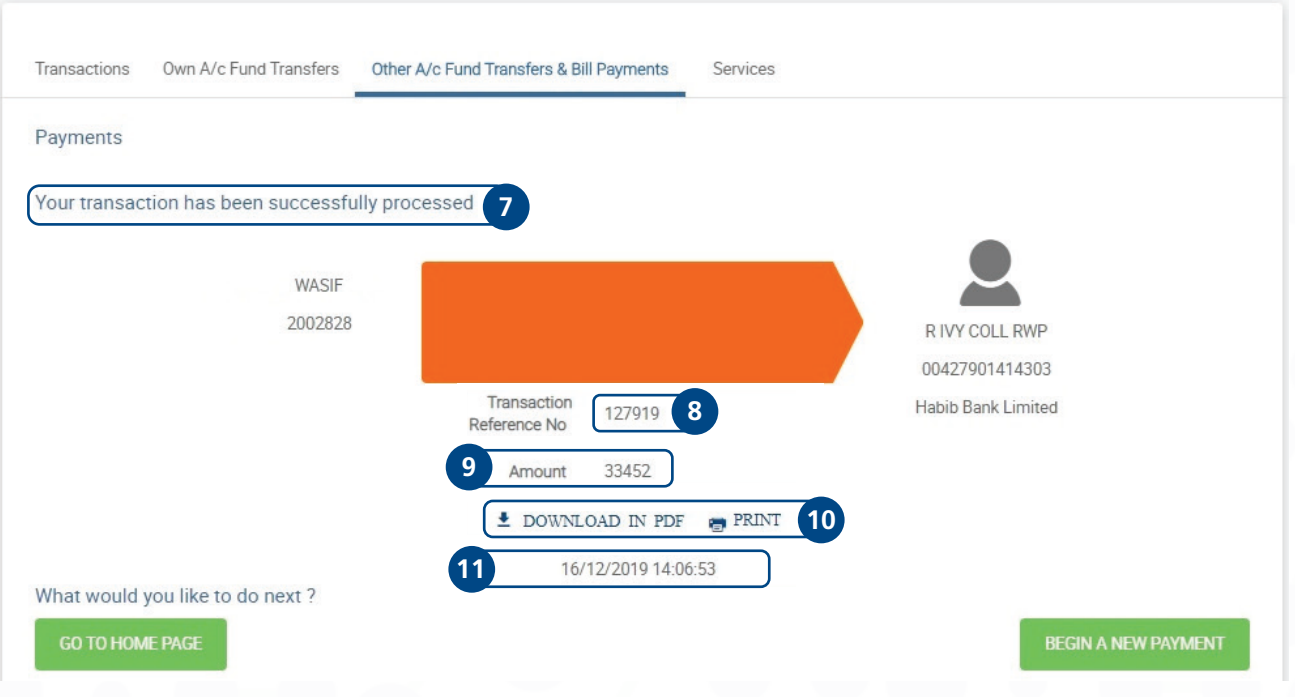

## **Transaction via New Payee**

## **Funds Transfer via New Payee**

On you home screen of Internet Banking, Scroll Down and

Step 1. Click on "Other A/c Fund Transfers & Bill Payments"

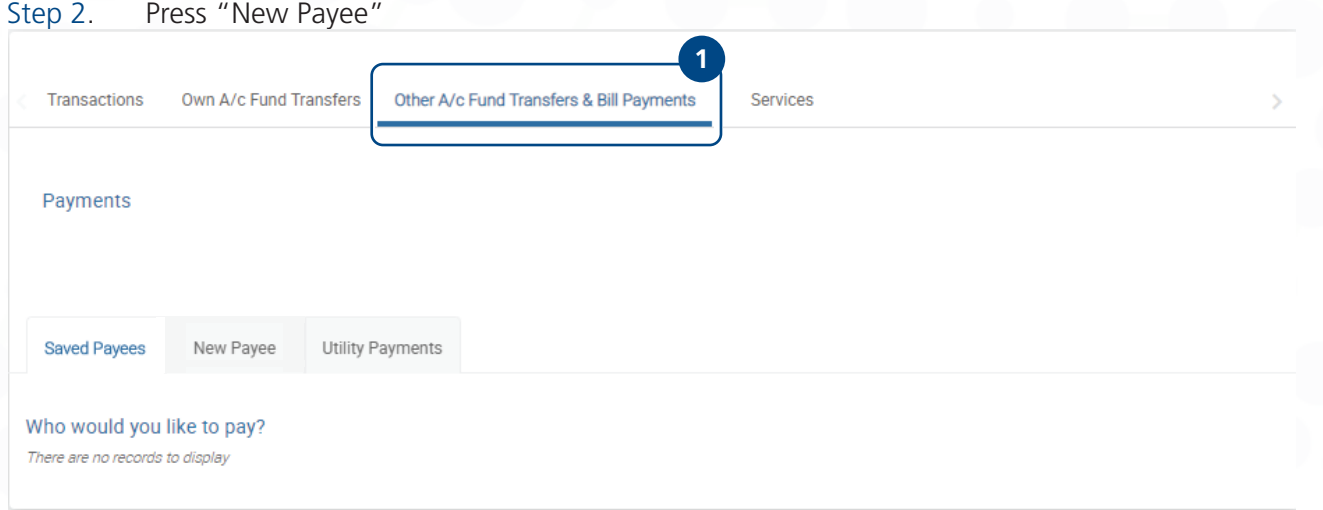

Step 3. For "Funds Transfer" press the right arrow under "To Any KMBL Payee"

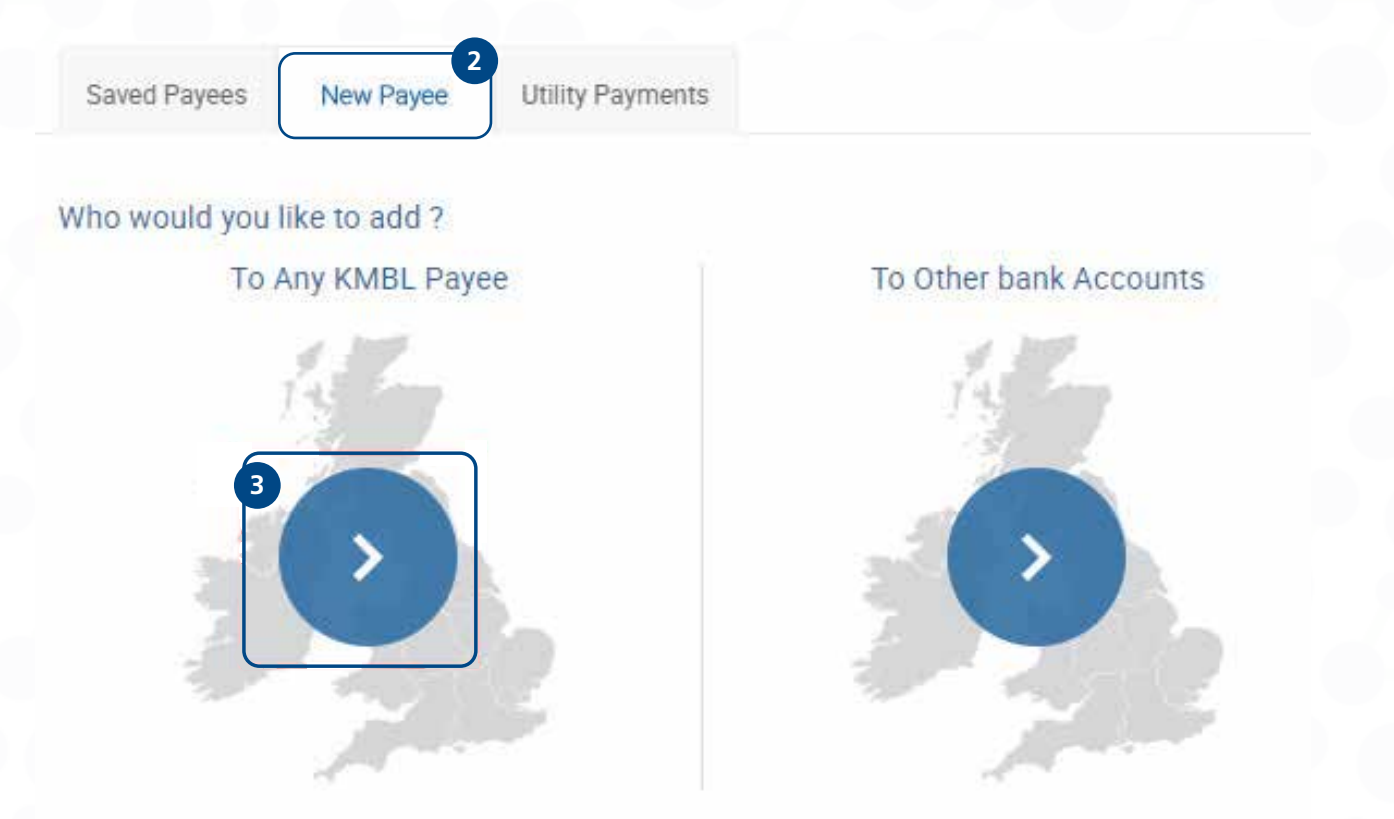

- Step 4. Enter Account No \* that you want to make payment to
- Step 5. Enter the Amount
- Step 6. Enter any reference if you want to record
- Step 7. Select "Yes" if you want to save payee, if it's a one-time Payment select "No"; and press Continue

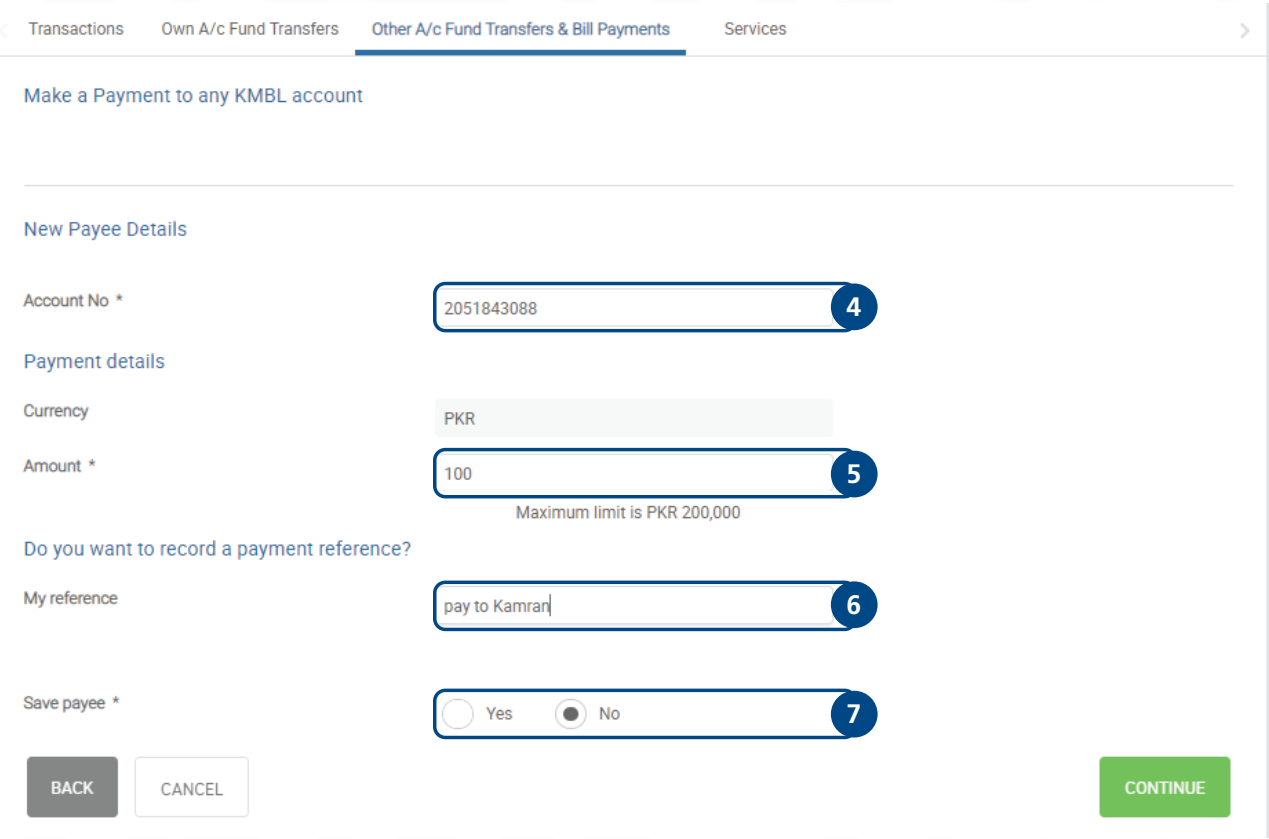

Step 8. Select where you want to receive your OTP

Step 9. Press "Generate OTP" button

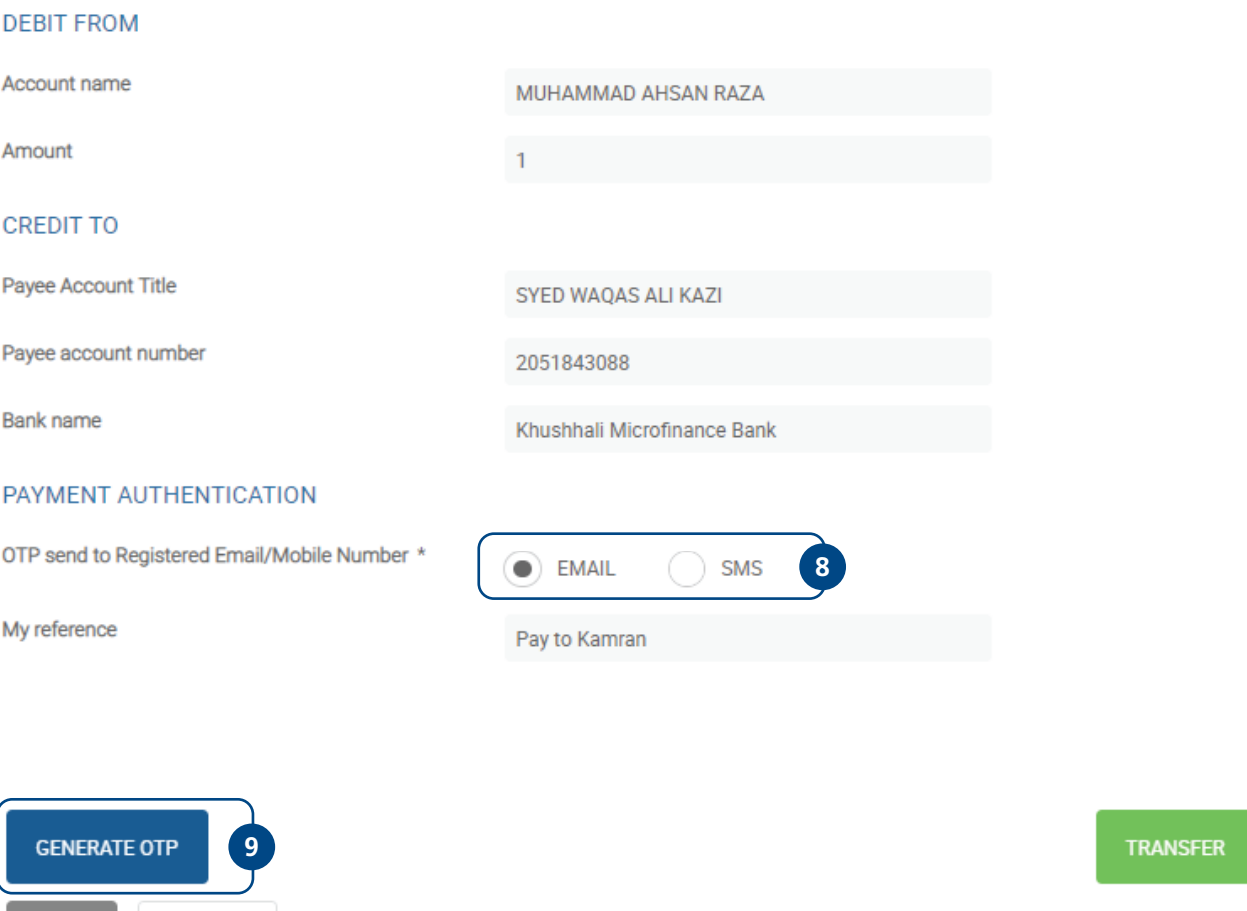

If you had selected "EMAIL" for receiving the OTP, open your mailbox to see the OTP.

 $OTP$  Inbox  $\times$ 

CANCEL

### no\_reply@kb.com.pk

to me -

**BACK** 

Dear A XXXXXXX A your OTP is: 247334

#### CONFIDENTIAL:

This message contains confidential information and is intended only for re this message by mistake and delete this e-mail from your system.

#### Step 10. Enter the received OTP

## Step 11. Press Transfer

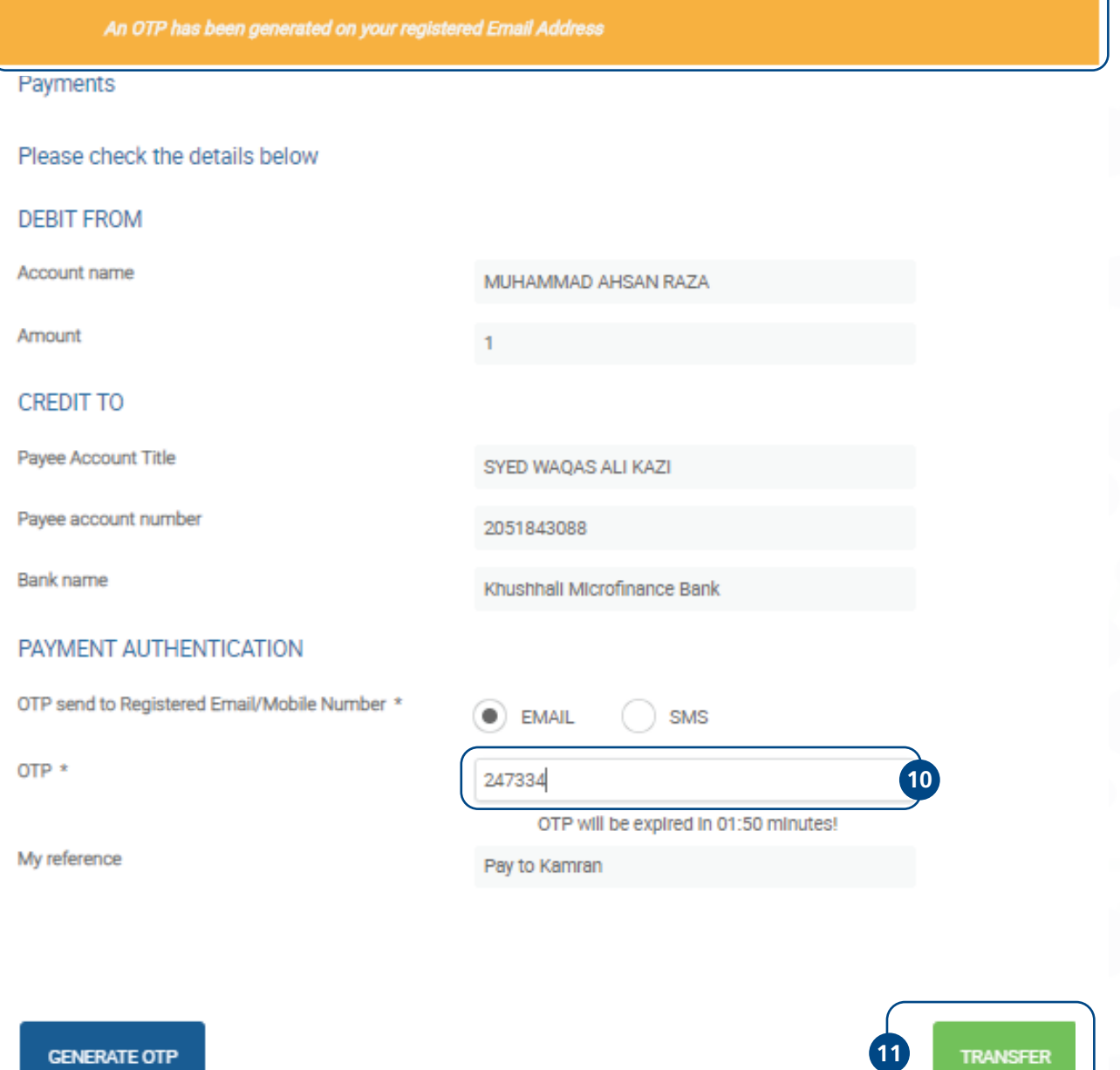

**BACK** CANCEL

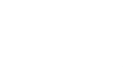

- Step 12. On successful transaction you will see the following message as highlighted in the screenshot
- Step 13. There is a transaction reference number on each successful transaction, you can record it for future reference
- Step 14. Shows the Amount of transfer that you have made successfully
- Step 15. If you want to "download in PDF" or "Print" the transaction, press the desired option
- Step 16. Shows the "date & time" of the transaction

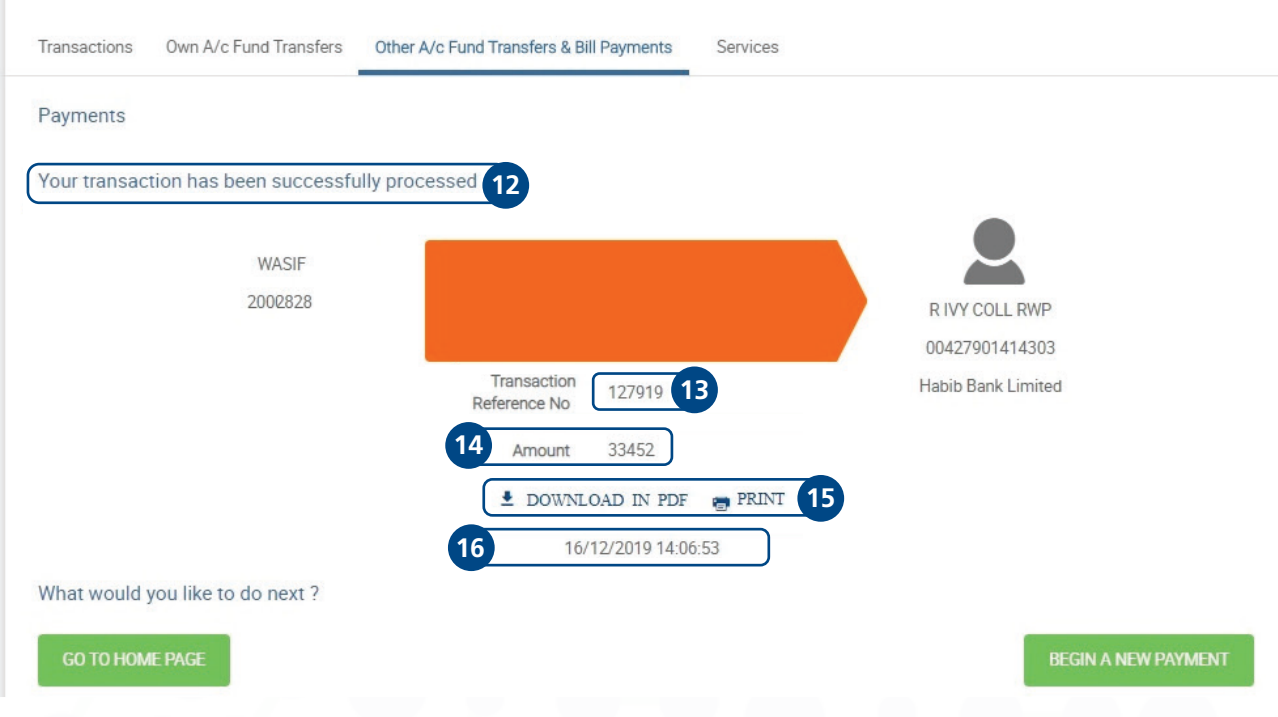

## **Inter Bank Funds Transfer (IBFT) via New Payee**

On your home screen of Internet Banking, Scroll Down and

- Click on "Other A/c Fund Transfers & Bill Payments"
- Press "New Payee"

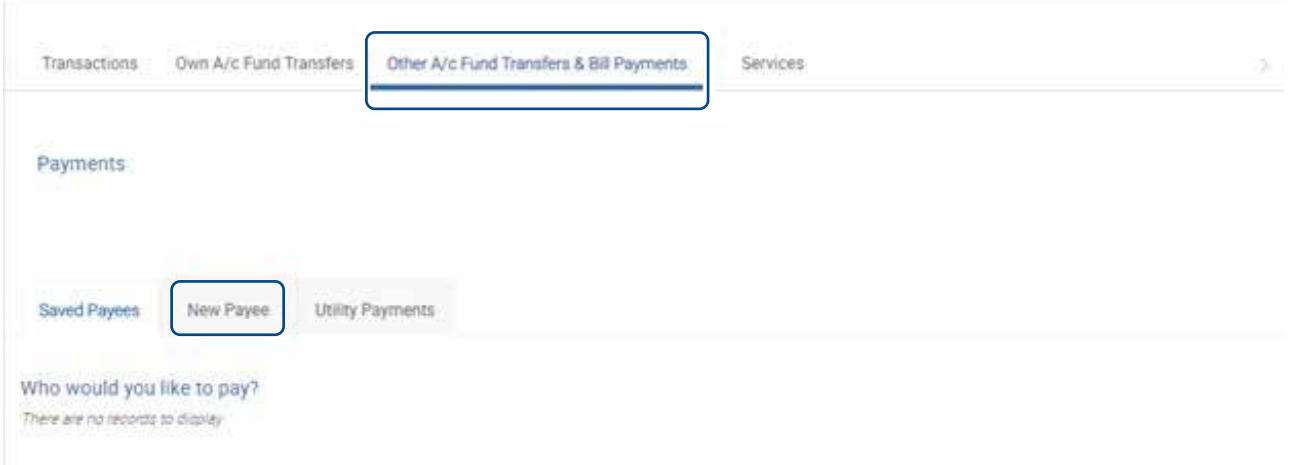

Step 1. For "Inter Bank Funds Transfer" press the right arrow under "To Other Bank Accounts"

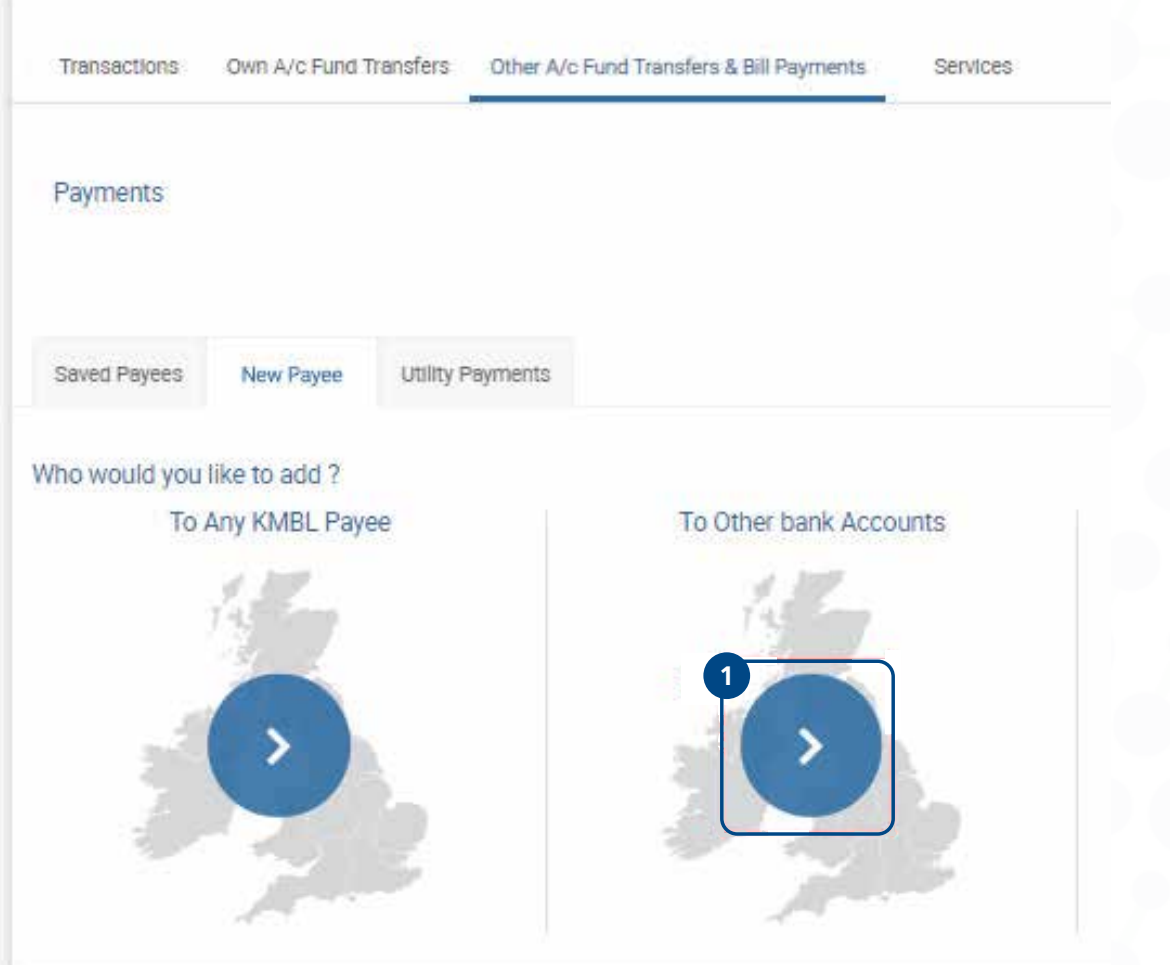

- Step 2. Select the "Bank Name" from drop down list
- Step 3. If you're providing the IBAN number press "IBAN", otherwise press "Account"
- Step 4. Enter the "Account Number"
- Step 5. Enter the "Amount"
- Step 6. Select the "Purpose of Payment" from drop down list.
- Step 7. Select "Yes" if you want to save payee, if it's a one-time Payment select "No"
- Step 8. Press "Continue"

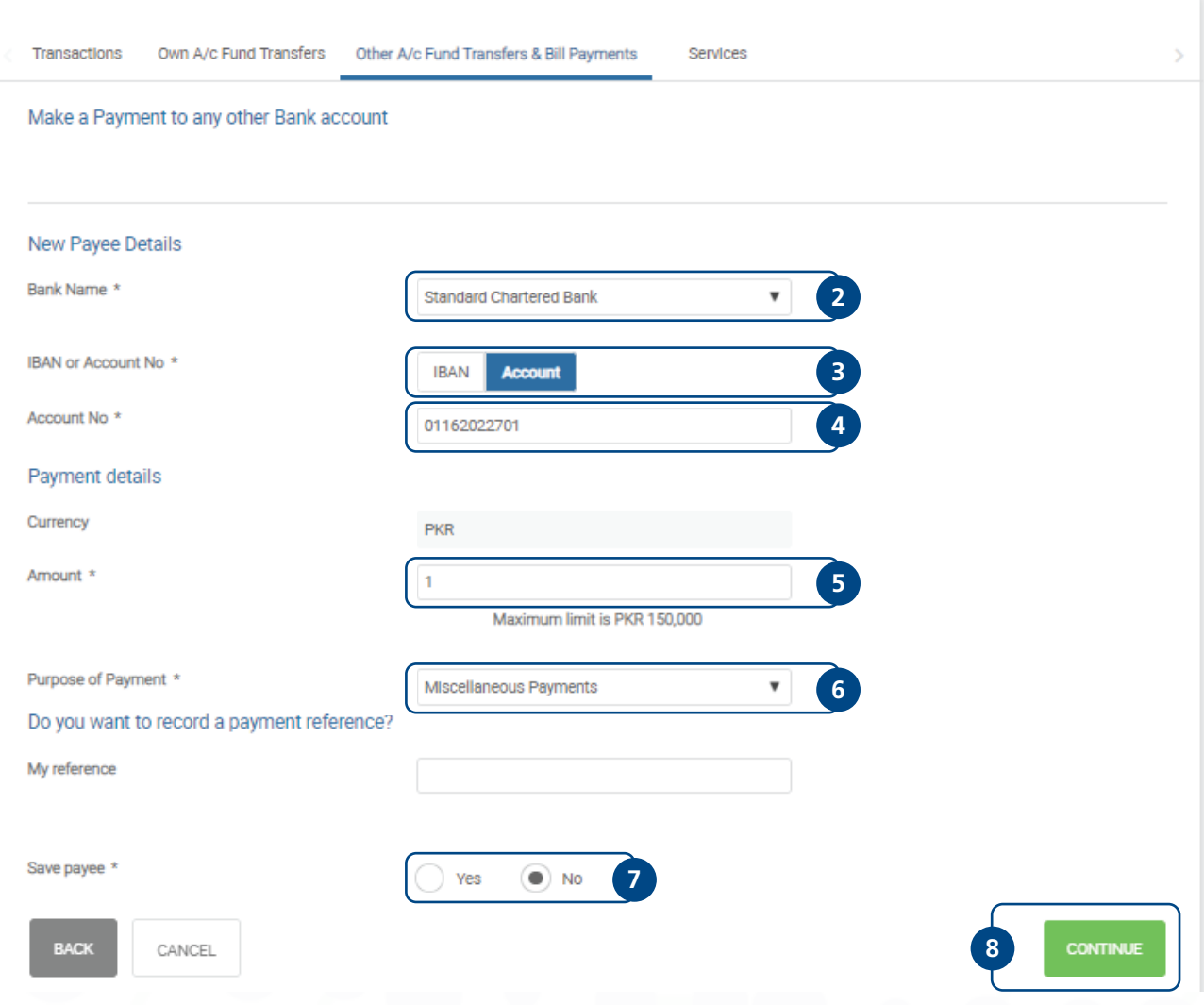

On next screen verify the details of accounts and amounts.

- Step 9. Select where you want to receive your OTP
- Step 10. Press "Generate OTP" button

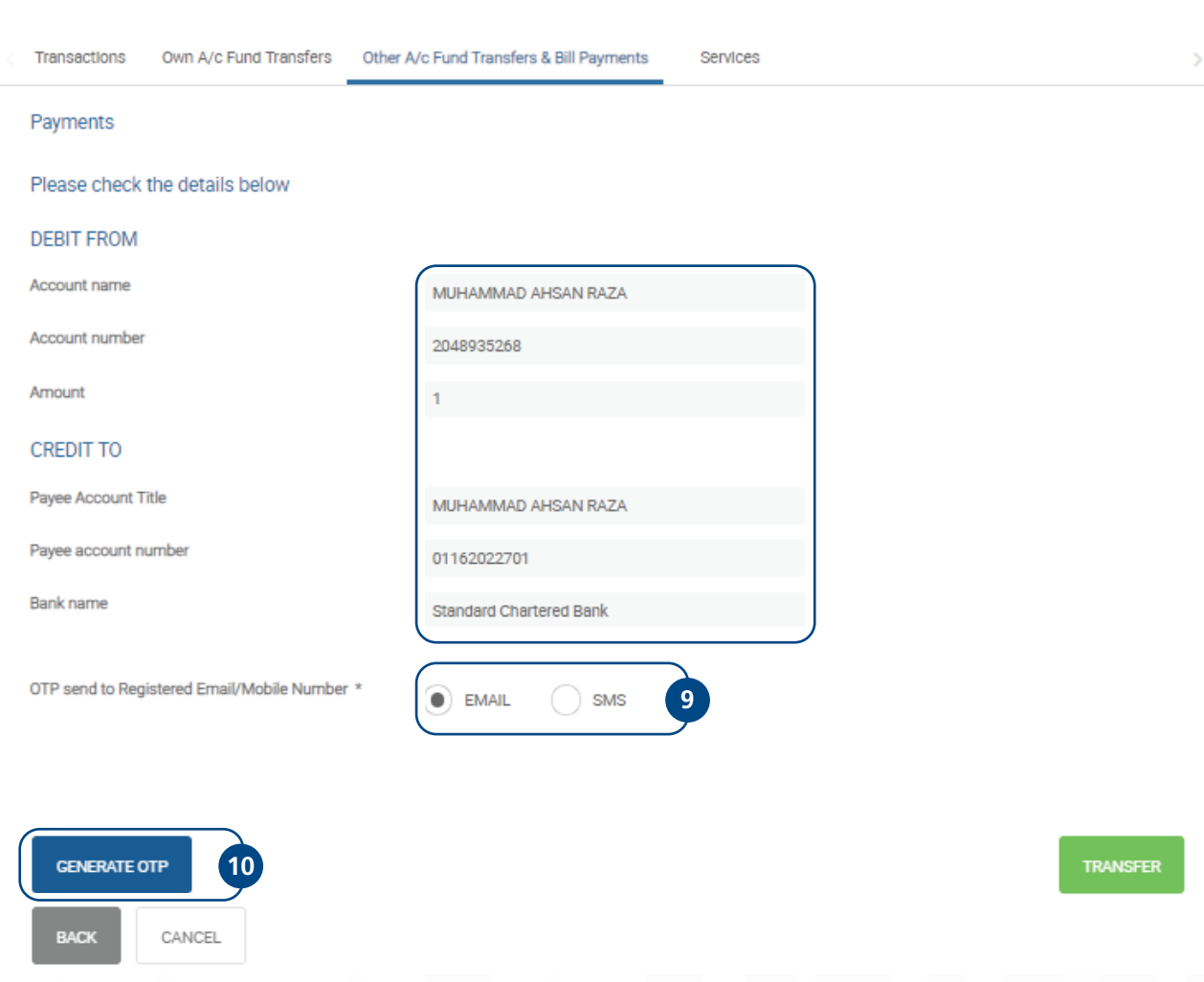

If you had selected "EMAIL" for receiving the OTP, open your mailbox to see the OTP.

#### no\_reply@kb.com.pk

to me -

Dear AHSAN.RAZA your OTP is: 259603

 $\cdots$ 

#### CONFIDENTIAL:

This message contains confidential information and is intended only f this message by mistake and delete this e-mail from your system.

#### Step 11. Enter the received OTP

Step 12. Press Transfer

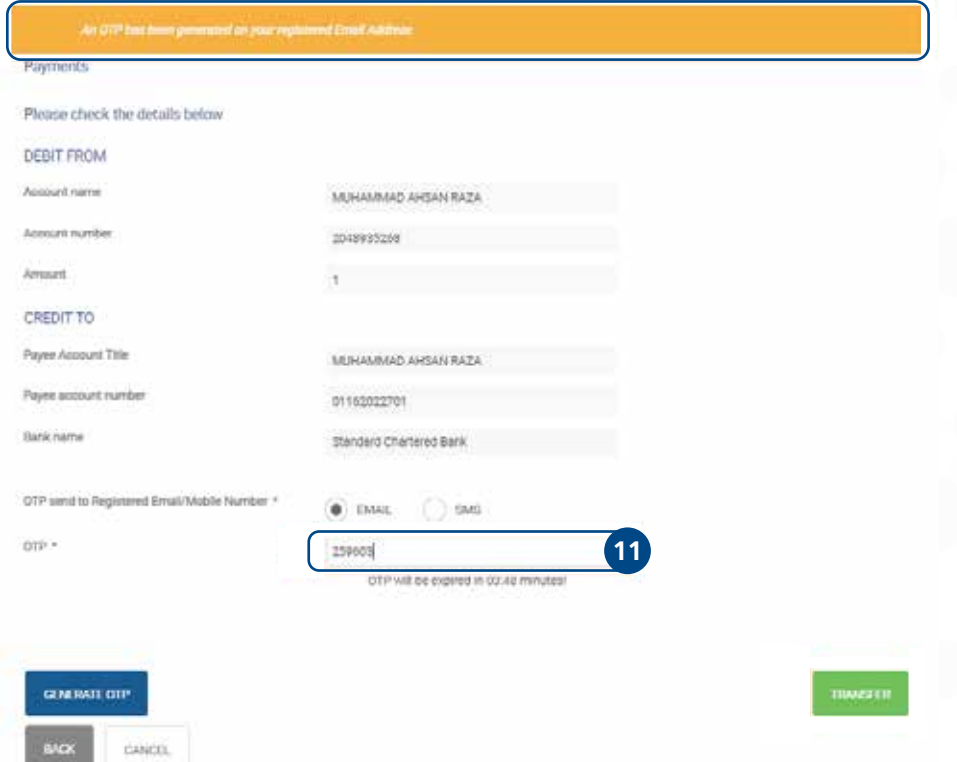

On successful transaction you will see the following message as highlighted in the screenshot

- Step 13. There is a transaction reference number on each successful transaction, you can record it for future reference
- Step 14. Shows the Amount of transfer that you have made successfully
- Step 15. If you want to "download in PDF" or "Print" the transaction, press the desired option
- Step 16. Shows the "date & time" of the transaction

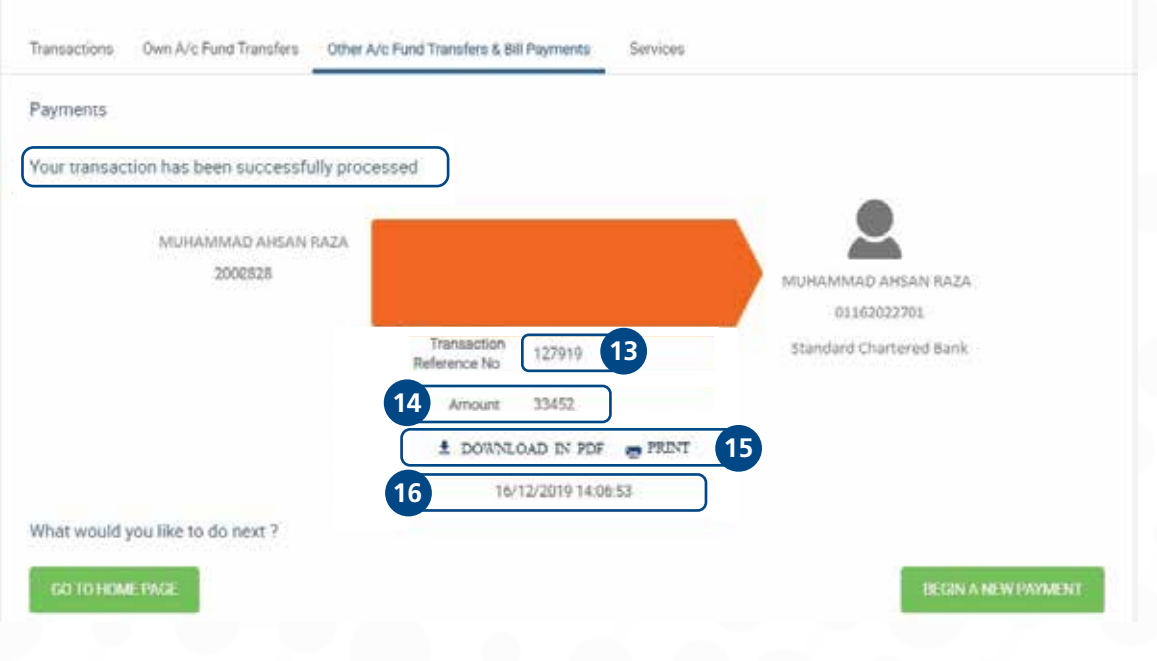

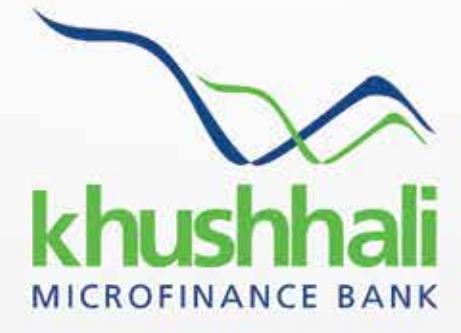

#### Prosperity on all Accounts

55-C, 5th Floor, Ufone Tower,<br>Jinnah Avenue, Blue Area, Islamabad.